# **INDU iMAX 1000-TC-LX INSTRUKCJA OBSŁUGI v1.2(5.0)PL**

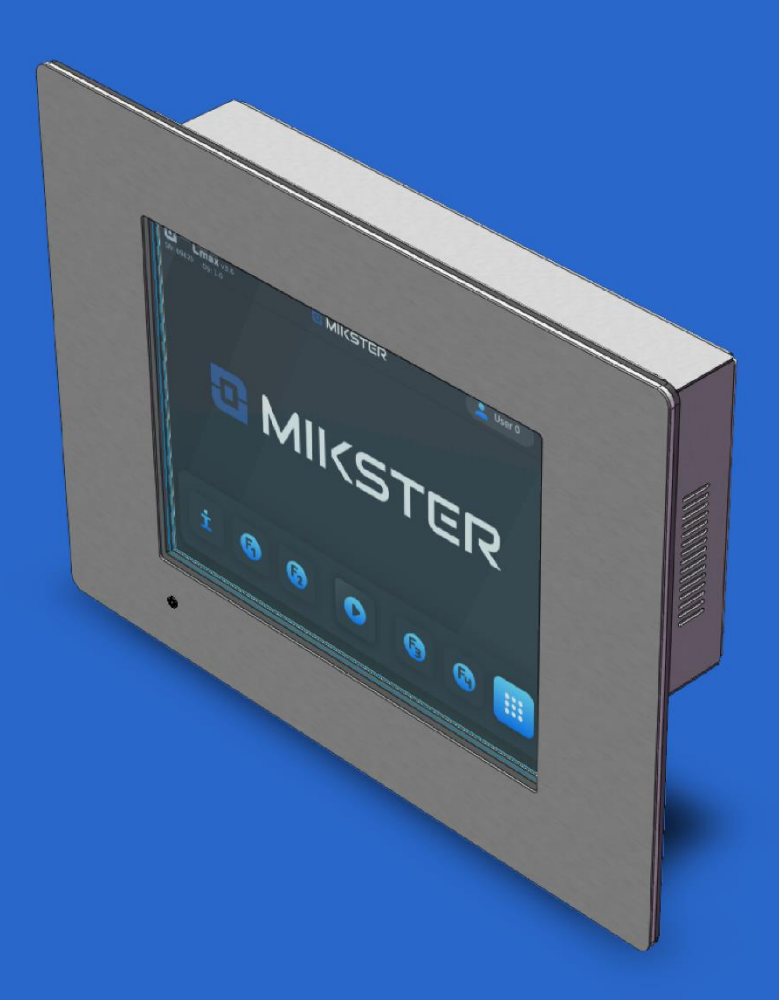

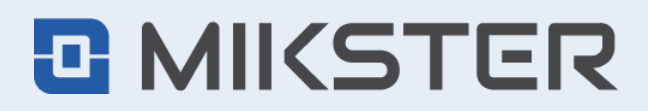

ul. Wojkowicka 21, 41-250 Czeladź, Polska tel. +48 32 763 77 77 fax: +48 32 763 75 94 mikster.eu

# <span id="page-1-0"></span>**SPIS TREŚCI**

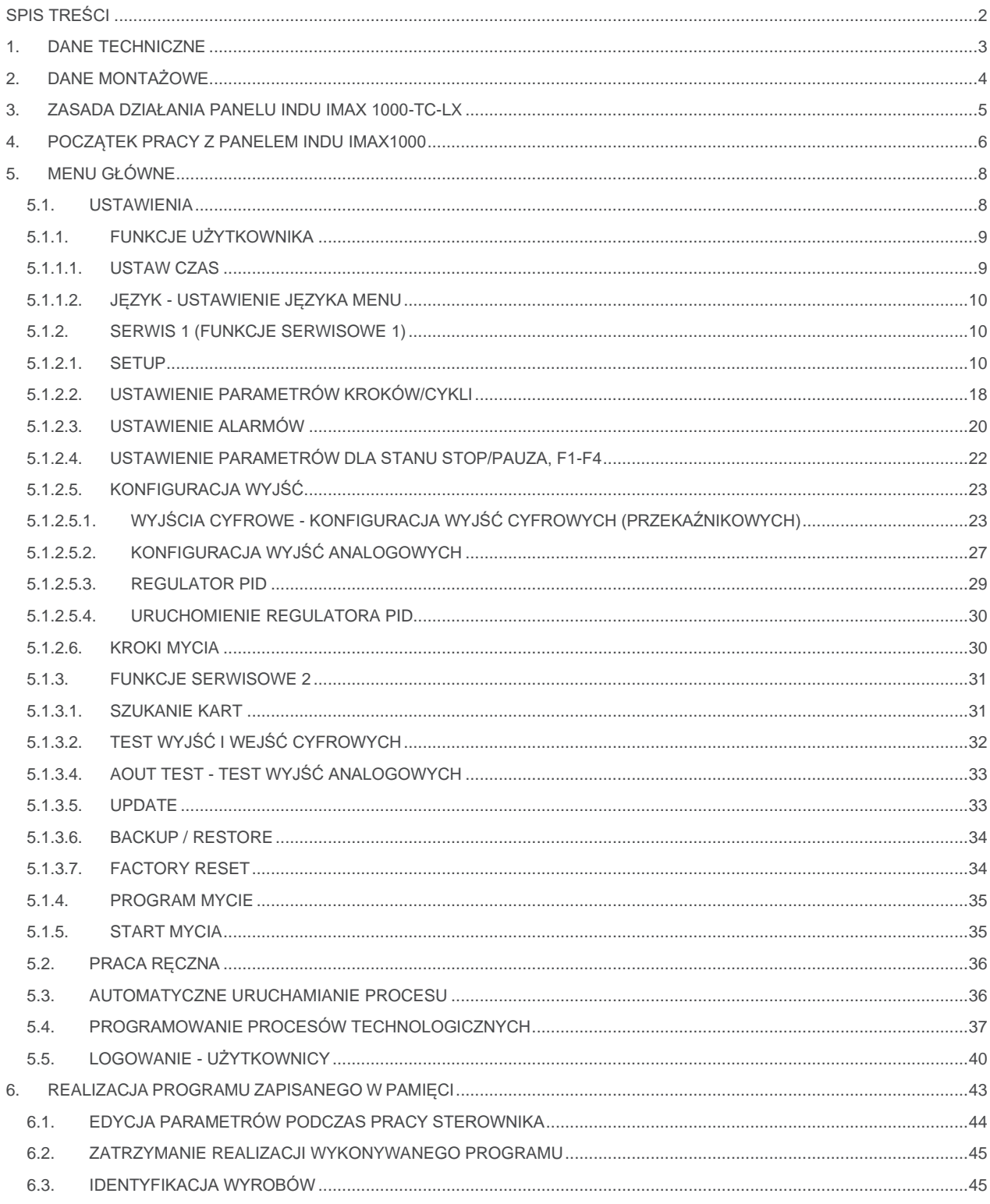

# <span id="page-2-0"></span>**1. DANE TECHNICZNE**

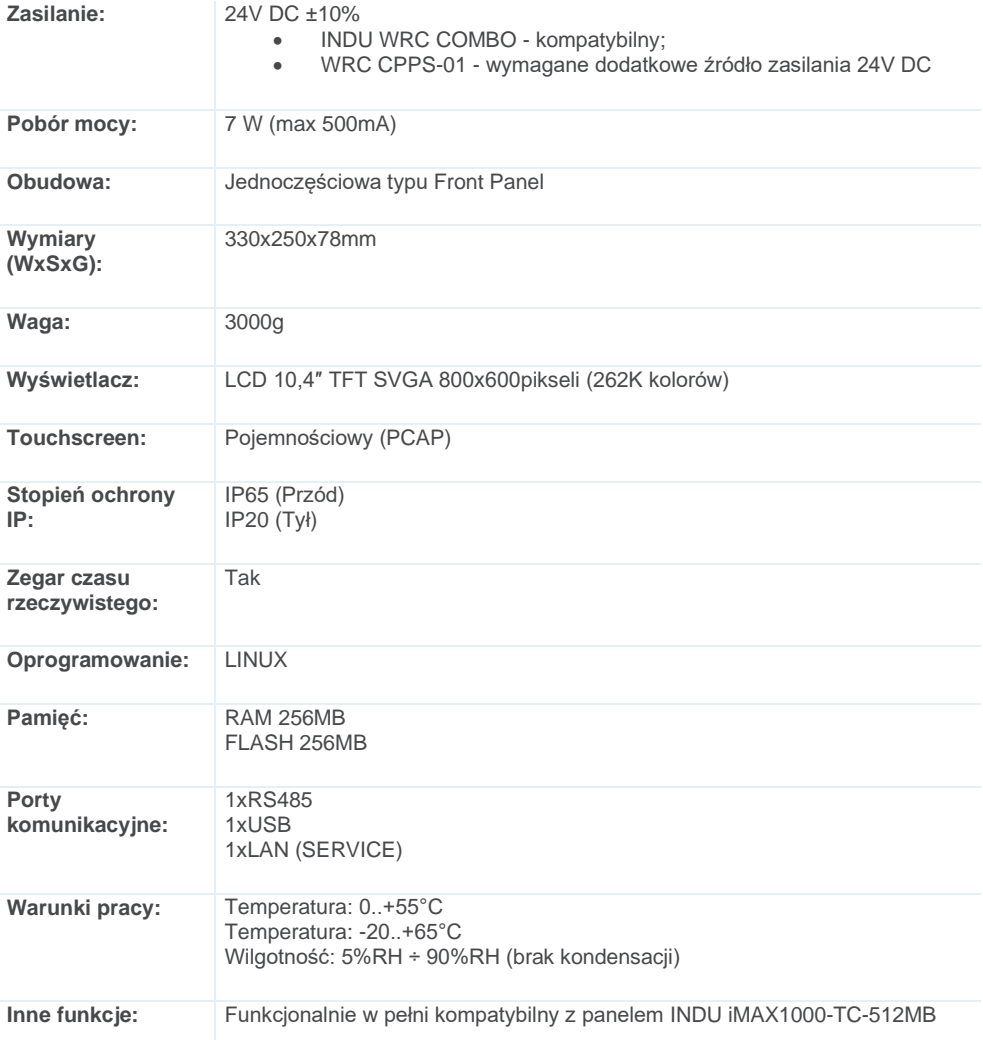

# <span id="page-3-0"></span>**2. DANE MONTAŻOWE**

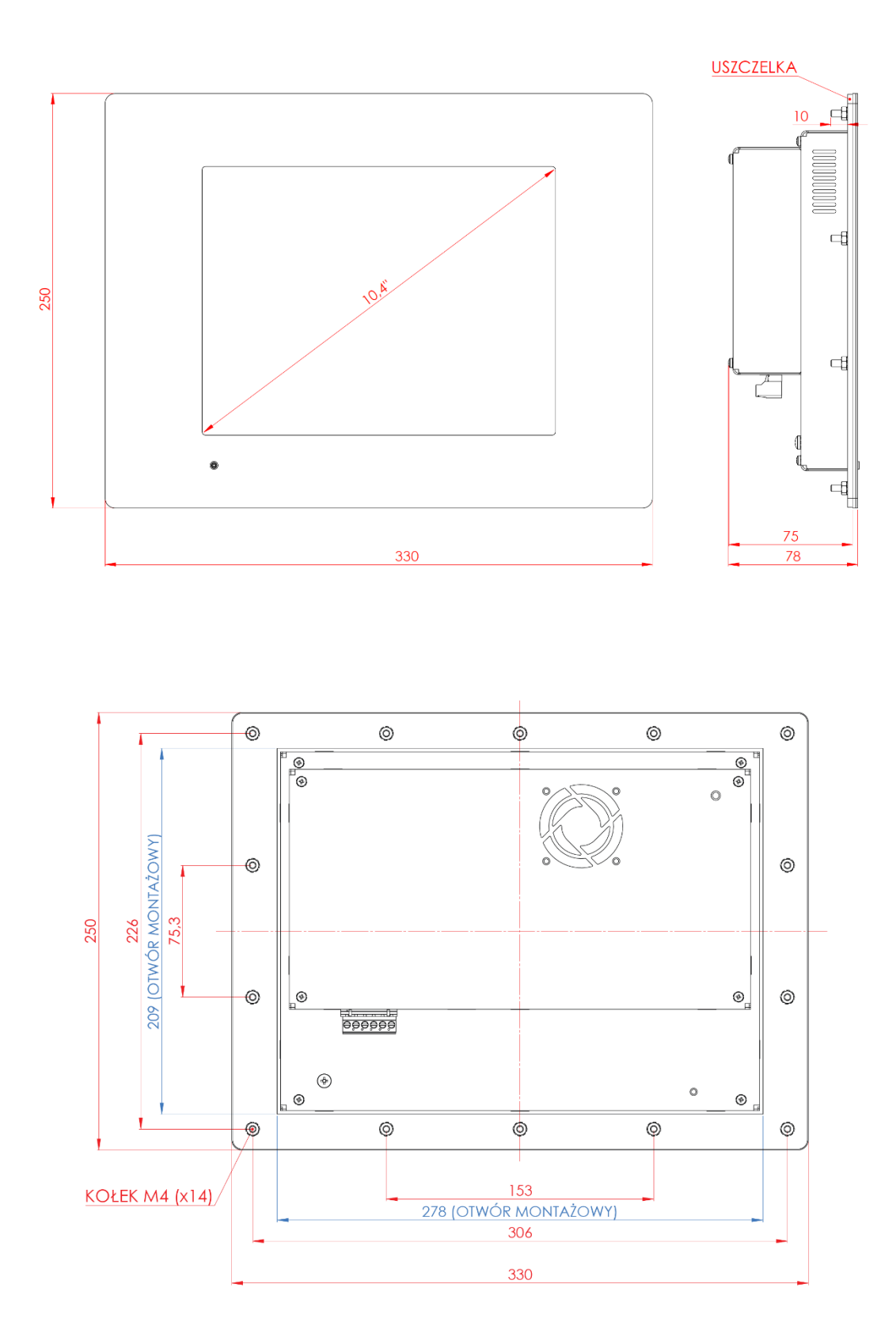

### <span id="page-4-0"></span>**3. ZASADA DZIAŁANIA PANELU INDU IMAX 1000-TC-LX**

Panel INDU iMAX 1000-TC-LX, jest przystosowany, do współpracy, z zestawem modułów WRC, oraz z modułem INDU WRC COMBO.

Komunikacja pomiędzy zestawem wykonawczym, a panelem odbywa się za pomocą linii RS485.

Głównym przeznaczeniem panelu, jest wykonywanie programów technologicznych, realizowanych poprzez skonfigurowane wejścia oraz wyjścia cyfrowe i analogowe podłączonych z panelem modułów.

Moduły można skonfigurować, bezpośrednio poprzez panel lub za pomocą dedykowanego oprogramowania na PC.

Na ekranie panelu wyświetlane są wszystkie newralgiczne parametry, niezbędne do kontroli realizowanych programów, takie jak nazwy programów, nazwy cykli, czas, temperatura itp.

Obsługa, panelu odbywa się, za pomocą ekranu dotykowego.

#### **Sposób wykonywania programu technologicznego.**

Program technologiczny składa się z maksymalnie 30 kroków wykonywanych sekwencyjnie.

Każdy krok ma przypisany odpowiedni cykl technologiczny (wybierany z uprzednio zdefiniowanej puli maksymalnie 16 cykli). Dodatkowo dla kroku podaje się czas kroku oraz wartości zadane.

Dla wybranego cyklu definiuje się wyjścia modułu. Program panelu, steruje wyjściami zdefiniowanymi dla wybranego cyklu.

Cykle technologiczne - maksymalnie 16 cykli - definiowane są na wyższym poziomie dostępu. Dla cyklu definiujemy jakie urządzenia / przekaźnik (regulator, impulsator, zawsze załączone…) mają pracować w danym cyklu oraz warunek zakończenia danego cyklu (osiągnięty czas zadany, osiągnięta temperatura zadana itd.).

W definicji cykli nie podaje się wartości parametrów zadanych, gdyż te określa się przy programowaniu kroków. W panelu INDU iMAX 1000-TC-LX sposób pracy urządzenia/przekaźnika (regulator, impulsator, zawsze załączone) jest definiowany, przez producenta komory, dlatego definiując cykle technologiczne wybiera się tylko czy dane urządzenie/przekaźnik ma być aktywne czy nie aktywne, bez konieczności określania sposobu jego pracy.

#### **Podsumowując, konfigurację sterownika można podzielić na 3 etapy:**

1. Definicja pracy konkretnych wyjść sterownika - tutaj definiowane jest czy wyjście pracuje jako regulator, impulsator itd. Jest to definicja na najwyższym poziomie dostępu i zwyczajowo ustawia to raz na początku producent maszyny, którą steruje iMAX. W trakcie zwykłej pracy definicje te nie powinny być zmieniane.

2. Definicje cykli technologicznych - definicja na niższym poziomie niż definicja wyjść. W cyklach technologicznych określa się jakie urządzenia mają pracować (wykorzystuje tutaj wyjścia predefiniowane w kroku 1) oraz warunek zakończenia cyklu. Definicja ta ustawiana może być przez producenta maszyny lub technologa. W trakcie zwykłej pracy ustawienia te mogą być modyfikowane jednak nie ma konieczności częstych zmian.

3. Definicja programu - definicja ta polega na zaprogramowaniu 30 kroków. Jest to ustawienie końcowe dostępne już dla użytkownika końcowego. W kroku wybiera się cykl technologiczny oraz podaje wartości zadane. Definicja ta jest często modyfikowana przez użytkownika końcowego. Przy programowaniu kroków użytkownik korzysta z wcześniej zdefiniowanych cykli technologicznych.

Taki podział konfiguracji pozwala użytkownikowi końcowemu na szybkie programowanie procesów technologicznych bez konieczności znajomości sposobu pracy maszyny i sterowanych urządzeń jak i zależności między nimi. Nie tylko upraszcza to programowanie procesów, ale zapewnia też bezpieczeństwo pracy.

W dalszej części opisany zostanie dokładny opis konfiguracji na poszczególnych etapach.

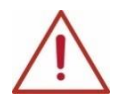

**UWAGA! Zastosowane nazwy programów, przekaźników są przykładowe, istnieje możliwość zmiany nazewnictwa.**

## <span id="page-5-0"></span>**4. POCZĄTEK PRACY Z PANELEM INDU IMAX1000**

Po włączeniu zasilania sterownik przechodzi w stan gotowości do pracy w trybie STOP. Na wyświetlaczu pojawi się duże wyraźne logo wraz z ikonami (EKRAN GŁÓWNY):

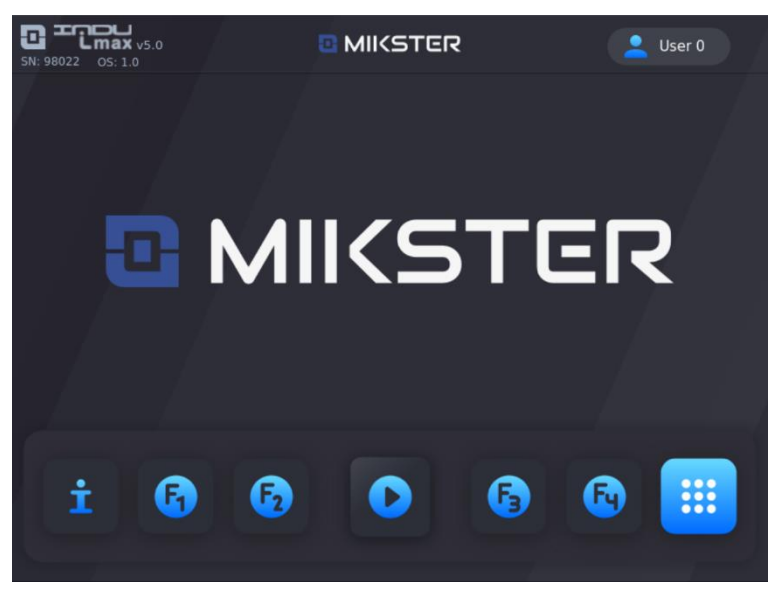

**INFO -** po naciśnięciu wyświetlane zostają: aktualna data, godzina oraz aktualne wartości kanałów pomiarowych analogowych.

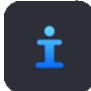

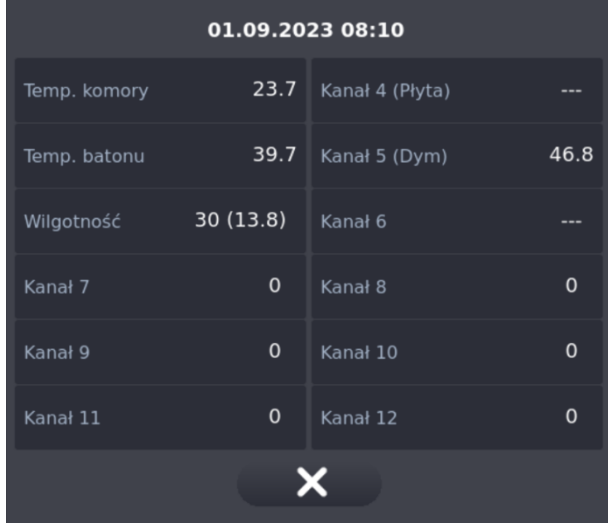

**START -** po naciśnięciu ikony wyświetlana zostaje lista wyboru programów do uruchomienia.

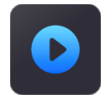

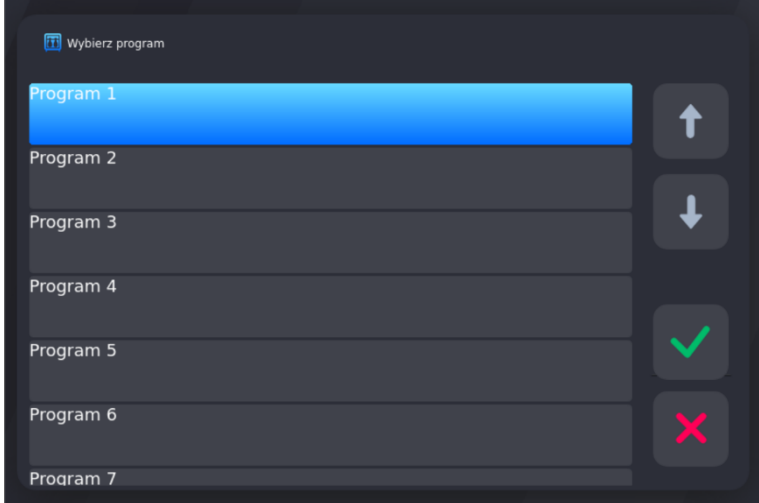

**MENU GŁÓWNE -** po naciśnięciu ikony zostaje wyświetlone menu z podstawowymi funkcjami.

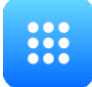

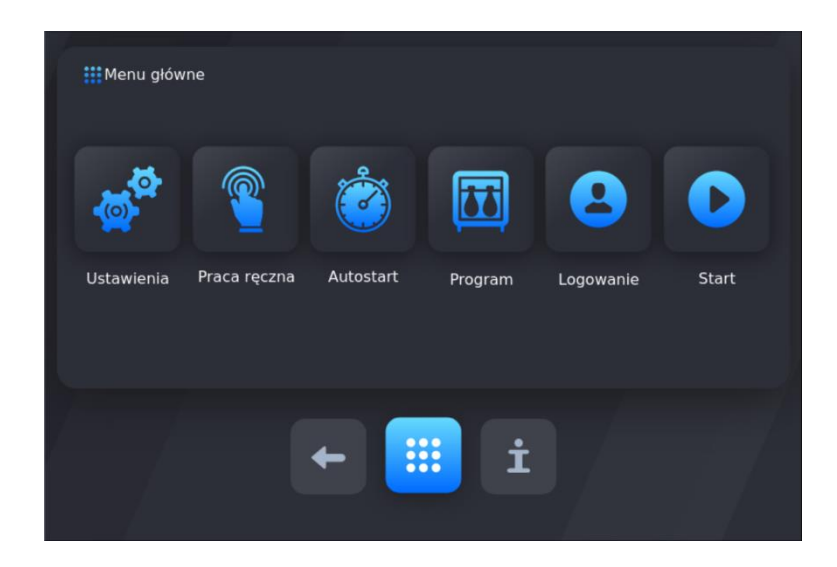

**PRZYCISKI FUNKCYJNE F1-F4** – po naciśnięciu jednej z czterech klawiszy, zostaje uruchomiony wybrany STAN SPECJALNY, wysterowane wyjścia, przypisane do danego stanu.

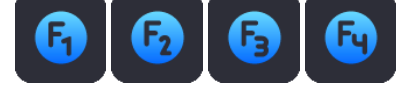

# <span id="page-7-0"></span>**5. MENU GŁÓWNE**

W menu do wyboru są następujące funkcje (od lewej): Ustawienia, Praca ręczna, Autostart, Program, Logowanie, Start.

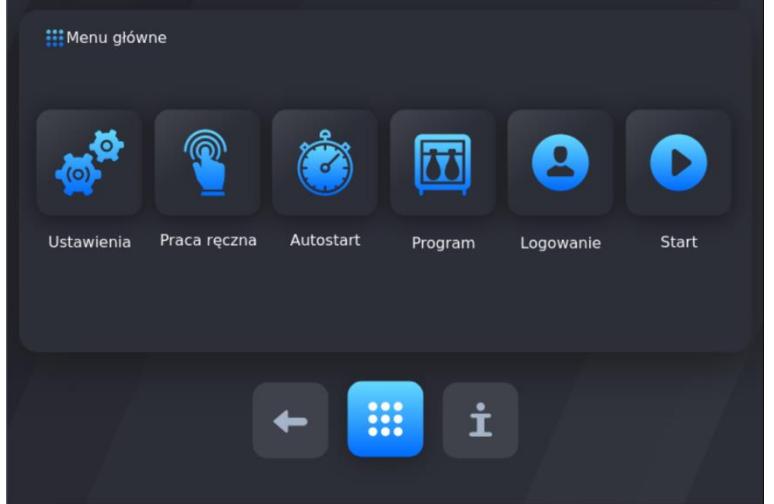

#### <span id="page-7-1"></span>**5.1. USTAWIENIA**

Sterownik dysponuje bardzo rozbudowanymi funkcjami konfiguracyjnymi, umożliwiającymi dostosowanie jego parametrów i sposobu pracy do indywidualnych potrzeb użytkownika. Odpowiednie ustawienia dokonane poprzez menu konfiguracyjne zapamiętywane są przez sterownik i wykorzystywane podczas pracy.

Konfiguracja sterownika została podzielona na następujące funkcje:

- **•** *Funkcje użytkownika*
- **•** *Serwis 1*
- 
- **•** *Serwis 2* **•** *Program mycia*
- **•** *Start mycia*

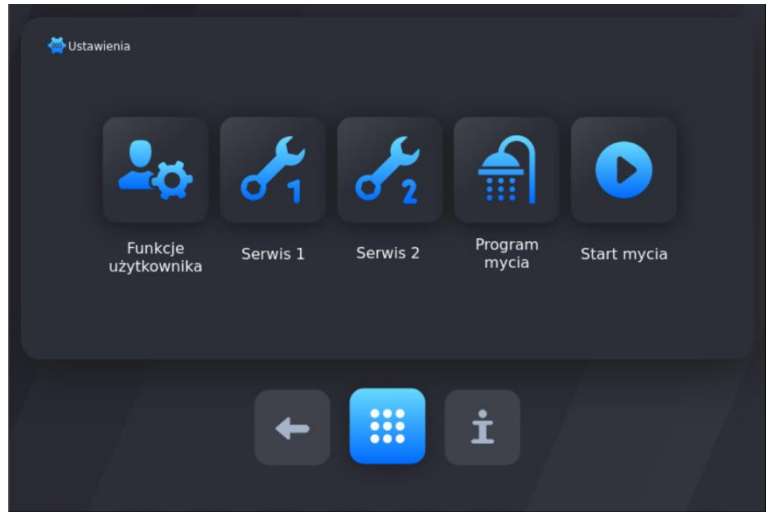

#### <span id="page-8-0"></span>**5.1.1. FUNKCJE UŻYTKOWNIKA**

W tych funkcjach jest możliwość ustawienia: czasu i daty, języka menu oraz tarowania.

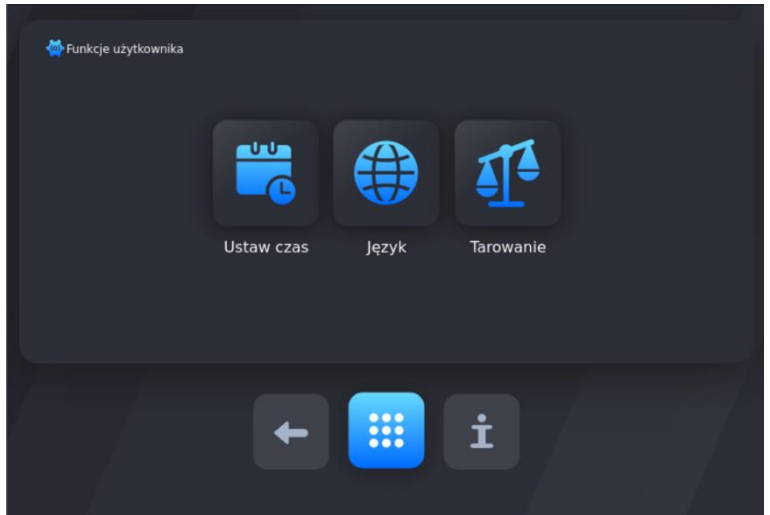

#### **5.1.1.1. USTAW CZAS**

<span id="page-8-1"></span>Aby ustawić czas i datę należ wybrać funkcję "Ustaw czas" (wymagane hasło dostępowe, domyślne hasło: 123)

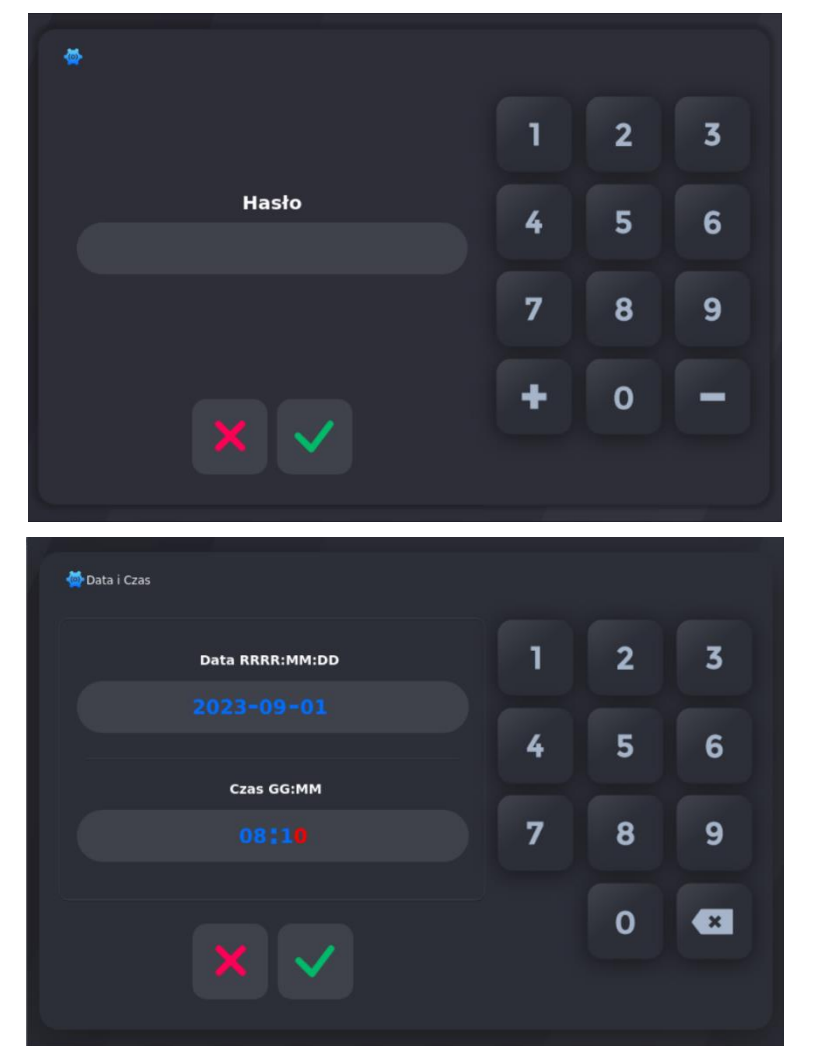

#### **5.1.1.2. JĘZYK - USTAWIENIE JĘZYKA MENU**

<span id="page-9-0"></span>Aby ustawić język należy wybrać funkcję "Język". Wyboru dokonujemy, naciskając symbol flagi danego kraju.

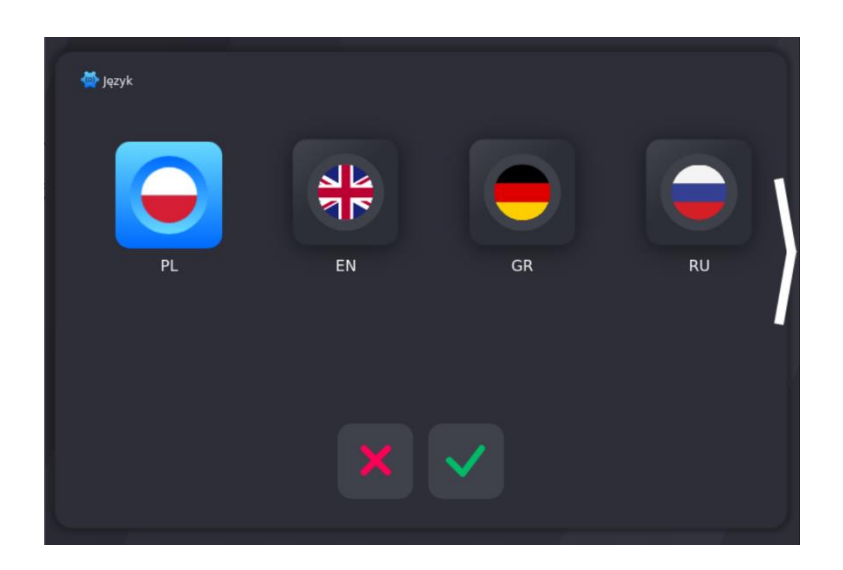

#### **5.1.2. SERWIS 1 (FUNKCJE SERWISOWE 1)**

<span id="page-9-1"></span>W tych funkcjach mamy możliwość ustawienia:

- **•** parametrów sterownika
- **•** parametrów kroków
- **•** alarmów
- **•** parametrów stanów specjalnych STOP/PAUSE oraz parametrów funkcji specjalnych F1..F4
- **•** parametrów wejść/wyjść
- **parametrów programu "Mycie"**

Aby wejść do funkcji serwisowych (Serwis 1, Serwis 2, Program Mycia) należy wprowadzić hasło. Kod dostępu chroni przed niepowołanym wejściem do funkcji serwisowych i zmianą ustawień sterownika. Standardowo kodem wejściowym jest sekwencja cyfr: 123

#### **5.1.2.1. SETUP**

<span id="page-9-2"></span>Aby ustawić parametry sterownika należy wybrać funkcję "SETUP"

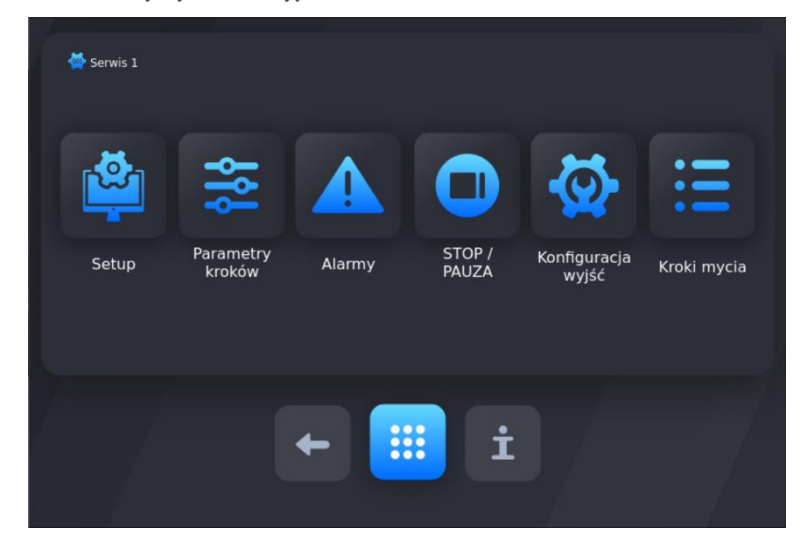

Listę można przewijać za pomocą strzałek lub gestu. Aby wybrać komórkę do edycji, należy nacisnąć na belkę z nazwą.

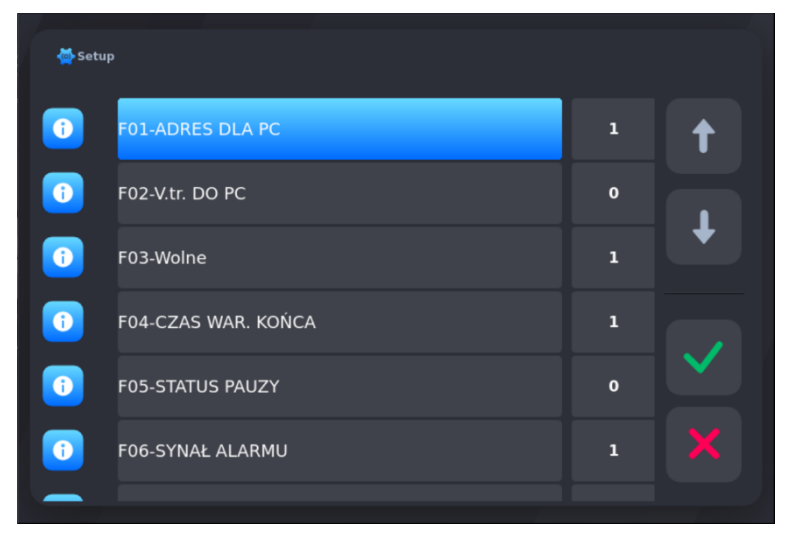

Po wybraniu komórki należy dokonać edycji wartości danego parametru:

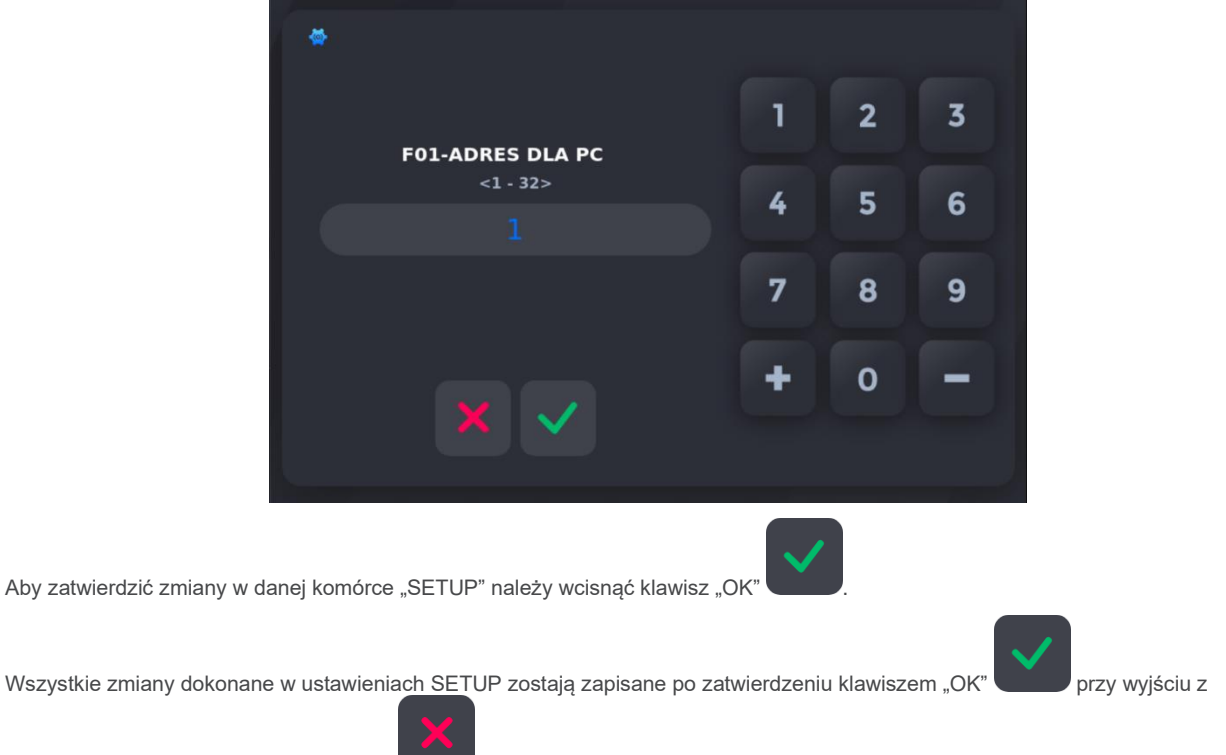

ustawień. Wciśnięcie klawisza "ANULUJ" spowoduje wyjście bez zapisu - zmiany dokonane w komórkach SETUP nie zostaną zapisane.

#### **TABELA KOMÓREK SETUP:**

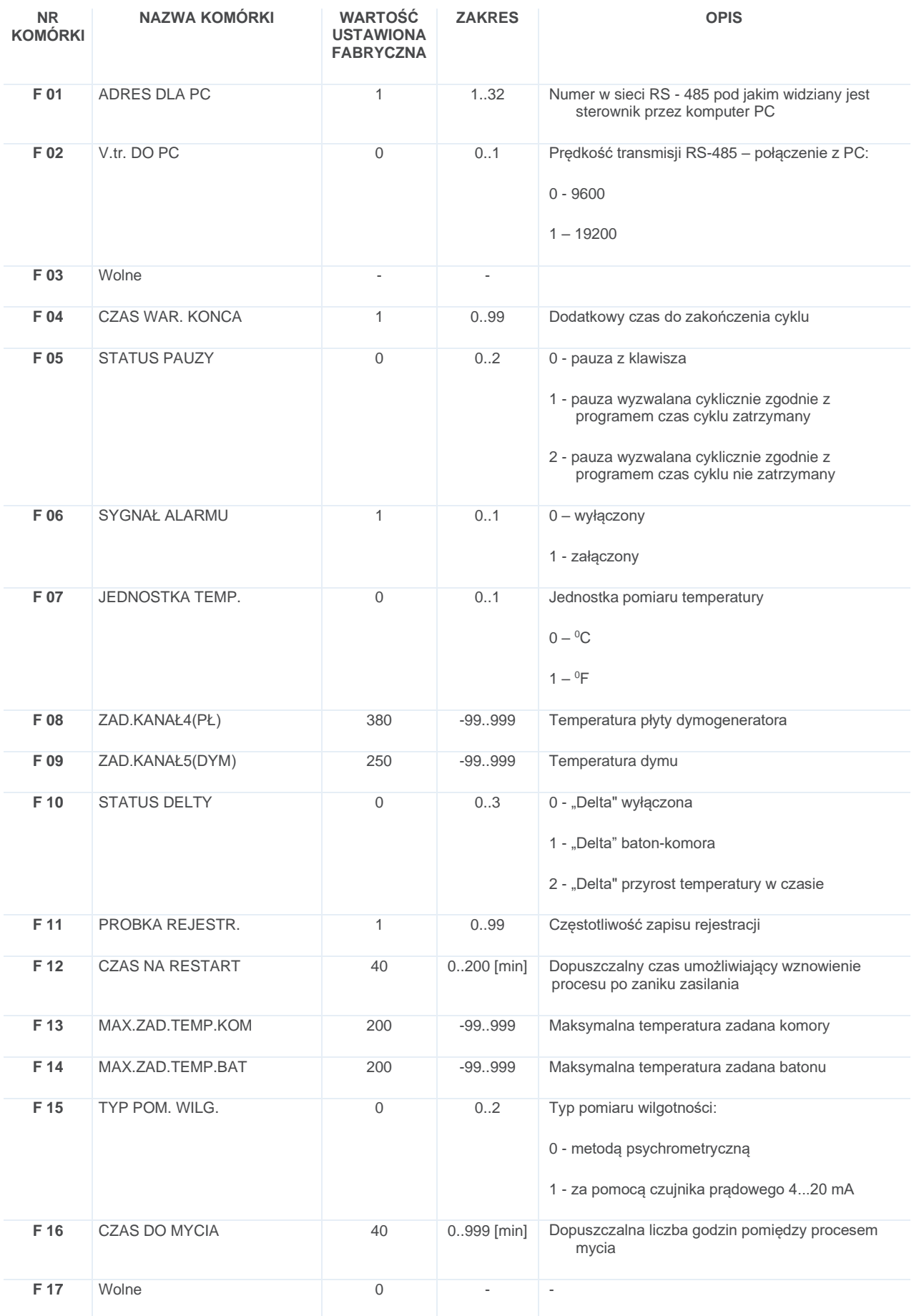

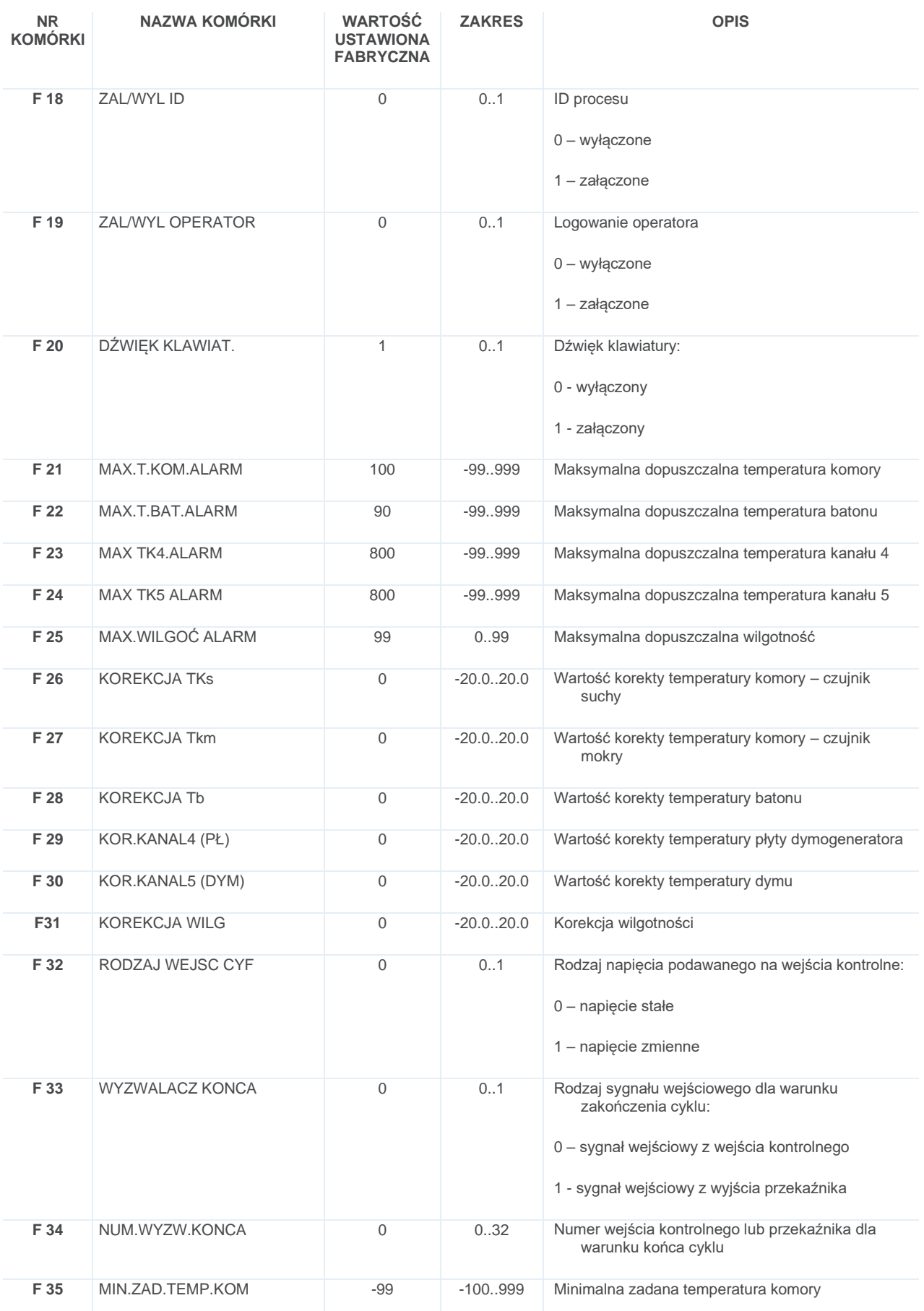

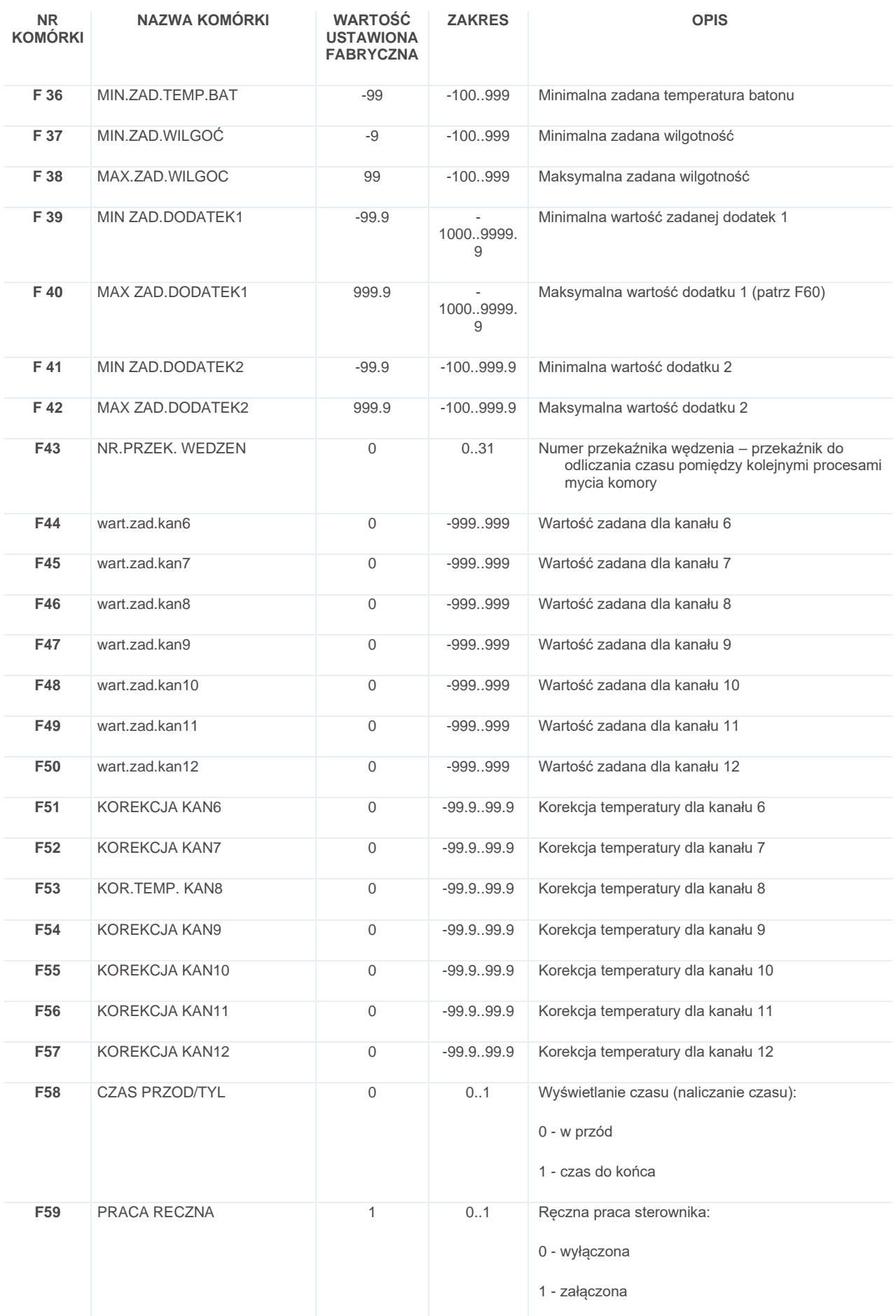

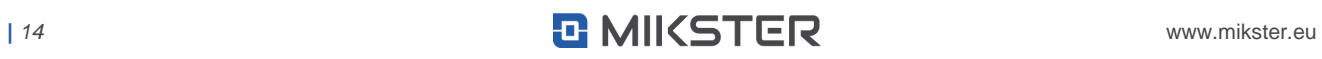

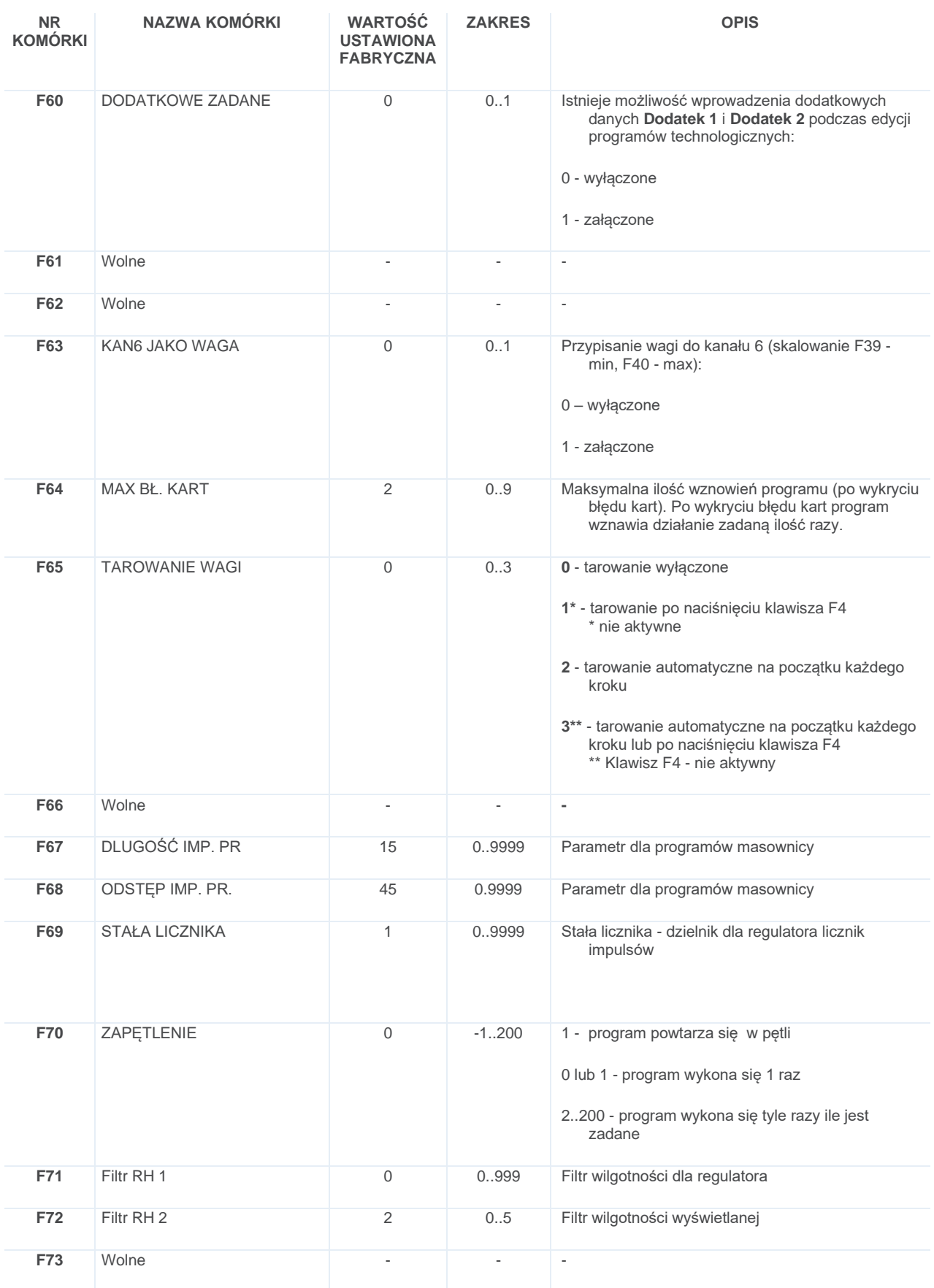

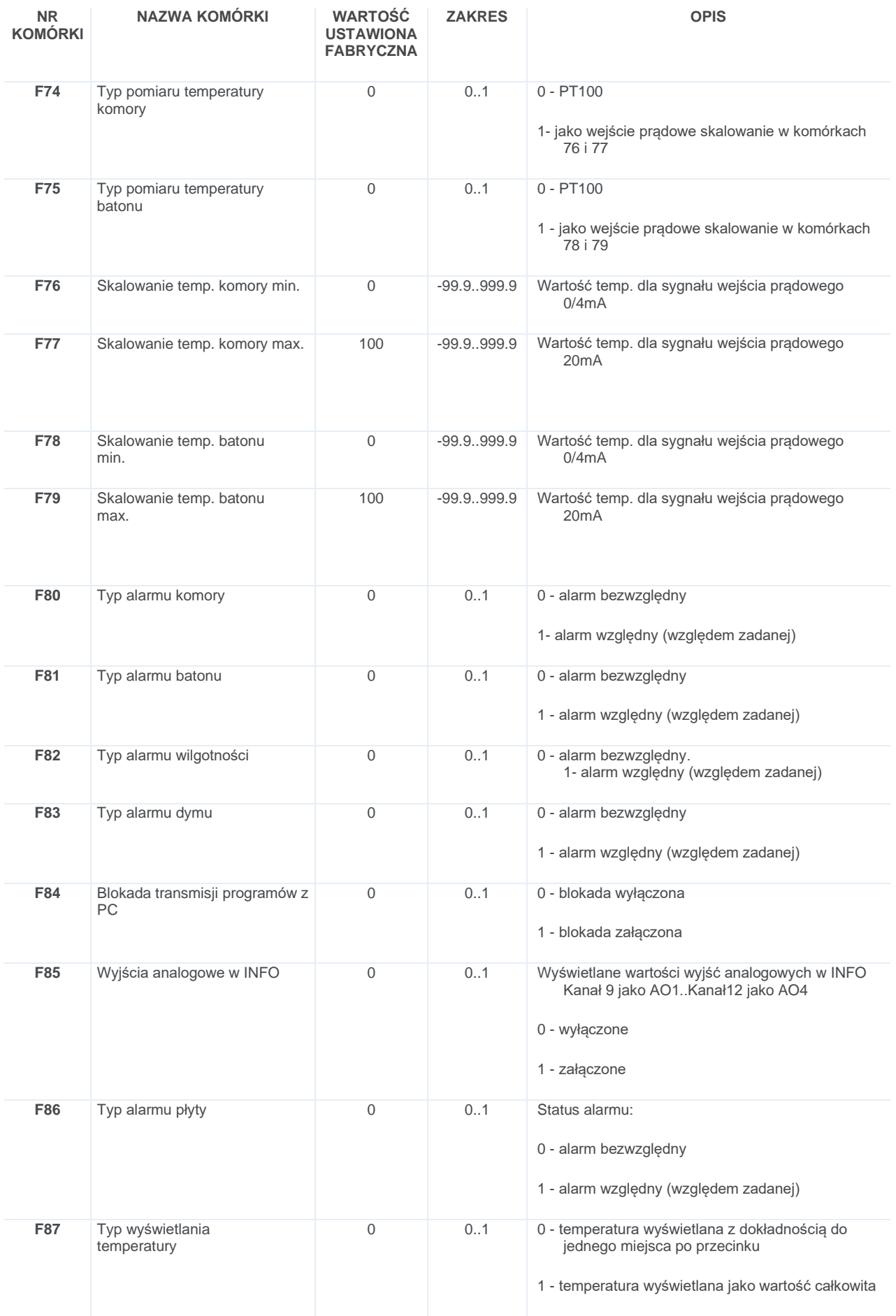

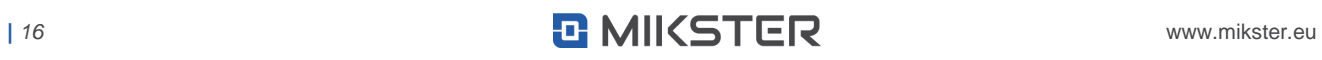

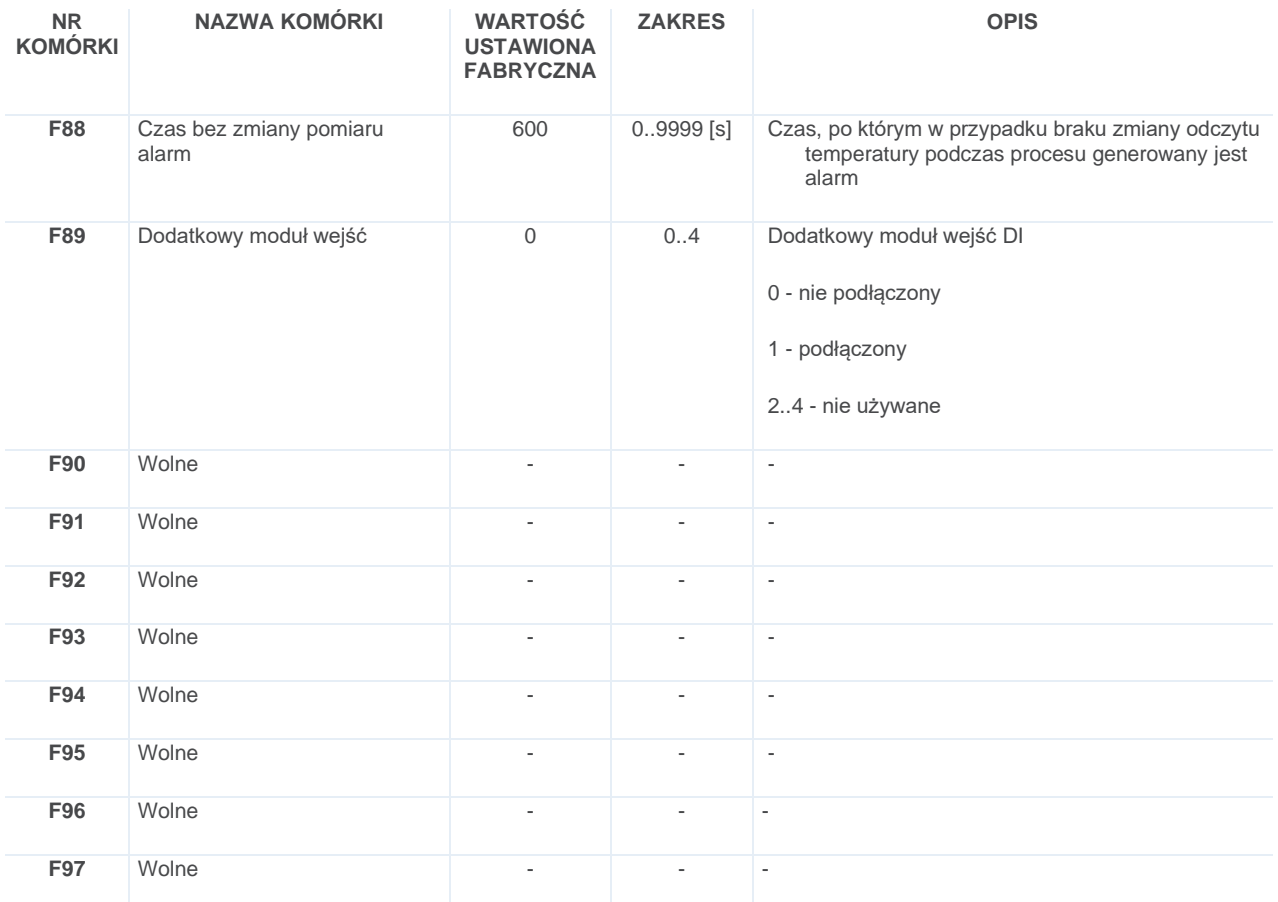

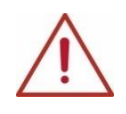

**UWAGA! Ustawienie jednakowych wartości MIN i MAX spowoduje uniemożliwienie edycji parametrów.**

#### **5.1.2.2. USTAWIENIE PARAMETRÓW KROKÓW/CYKLI**

<span id="page-17-0"></span>Każdy proces sterowany przez INDU iMAX składa się z kolejno wykonywanych kroków. Każdemu krokowi można przypisać wykonywany cykl. W sterowniku mogą zostać zapisane ustawienia 16 cykli. Dla każdego cyklu należy zdefiniować:

- **•** nazwę
- **•** stany przekaźników
- **•** warunek końca kroku

Aby ustawić te parametry należy:

- wybrać funkcję "Parametry kroków"
- **•** pojawi się lista wszystkich kroków:

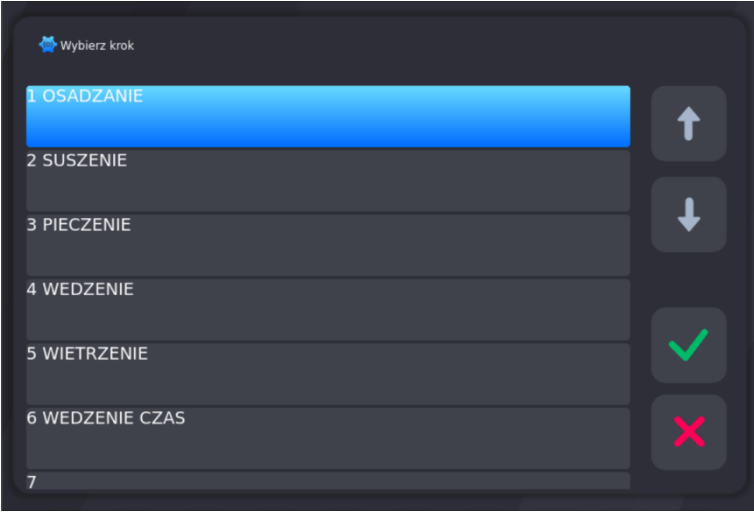

- **•** wybrać interesujący nas krok, który chcemy edytować;
- **•** wprowadzić takie parametry jak: nazwa kroku, warunek końca, zaznaczyć wyjścia, które mają być aktywne, wprowadzić wartości zadane dla wybranego kroku;

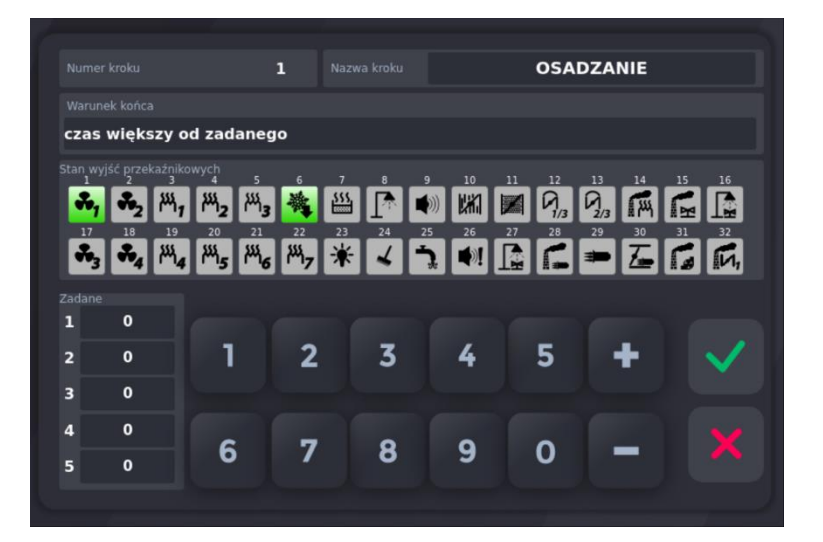

#### **TABELA WARUNKÓW KOŃCA KROKU**

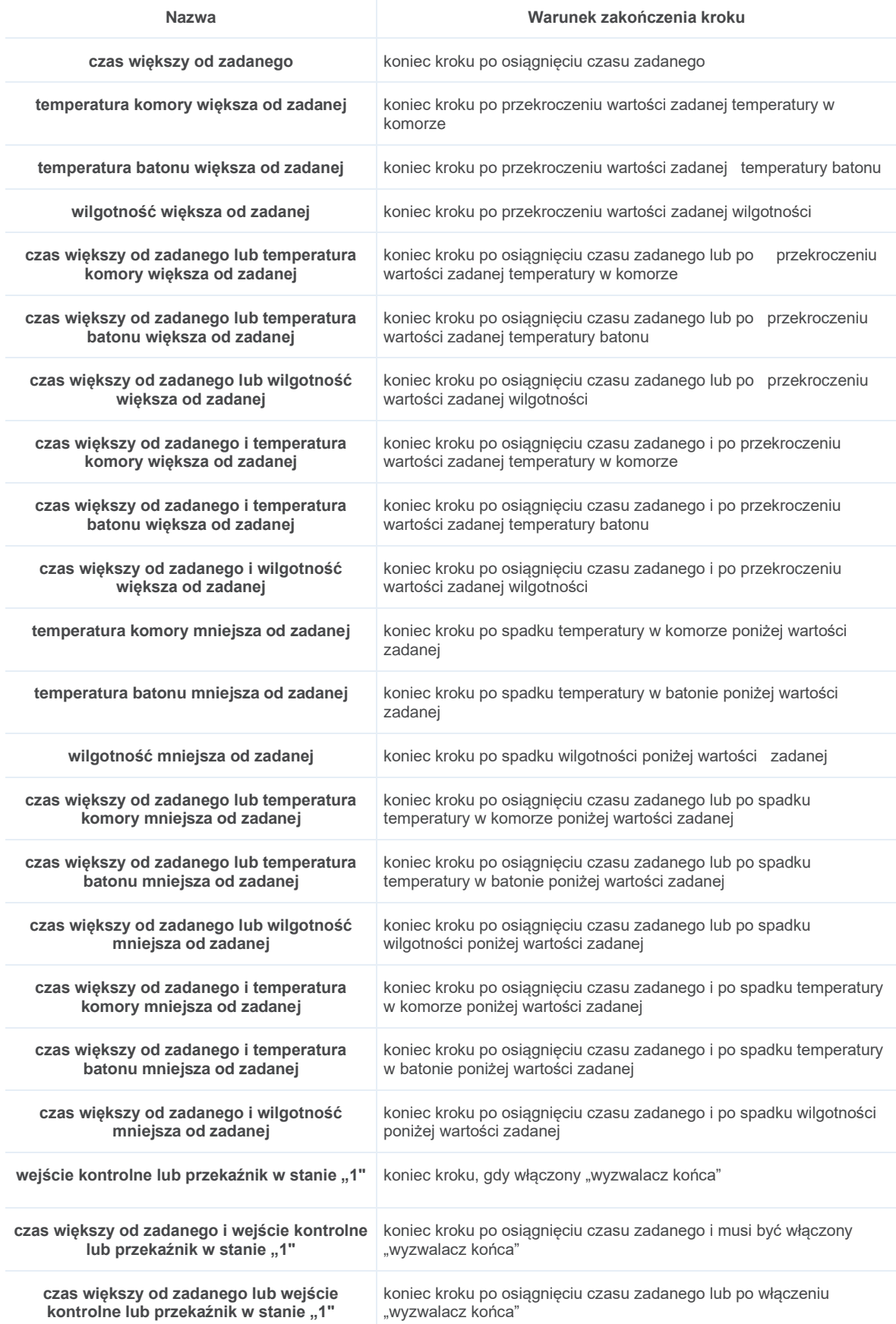

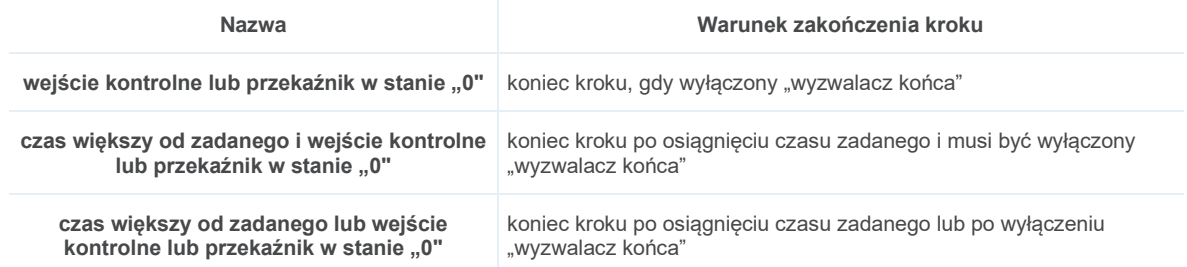

**Zadane –** wartości dla regulatorów, przypisane do konkretnie konfigurowanego kroku.

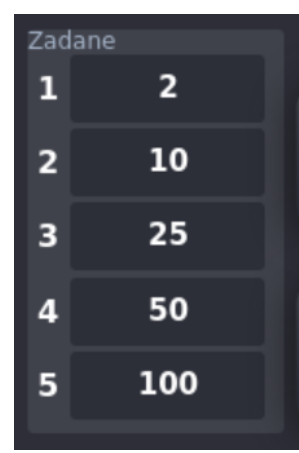

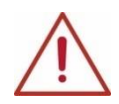

**UWAGA! W każdym kroku, można zadeklarować wartości 5 zadanych. Każdą zadaną, można wykorzystać jako kanał zadany ZK1-ZK5 podczas konfiguracji wyjść cyfrowych i analogowych.**

**Każdy krok może mieć inne wartości zadane.**

#### **5.1.2.3. USTAWIENIE ALARMÓW**

<span id="page-19-0"></span>W sterowniku może zostać wywołane 37 alarmów:

- **•** od 1 do 11 z wejść kontrolnych DI
- **•** od 12 do 16 zanik pomiaru z czujników temperatury
- **•** od 17 do 21 przekroczenie wartości z czujników temperatury i wilgotności
- **•** od 22 do 37 z dodatkowego modułu wejść cyfrowych DI-16

Dla każdego alarmu może zostać zdefiniowane:

- **•** nazwa
- **•** stan przekaźników
- **•** czas opóźnienia alarmu czas od wykrycia alarmu do momentu jego aktywacji
- **•** logika wyjść
- **•** status alarmu

#### **Aby ustawić parametry alarmu należy:**

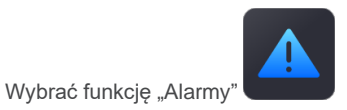

**•** Wybrać do edycji interesujący nas alarm z listy.

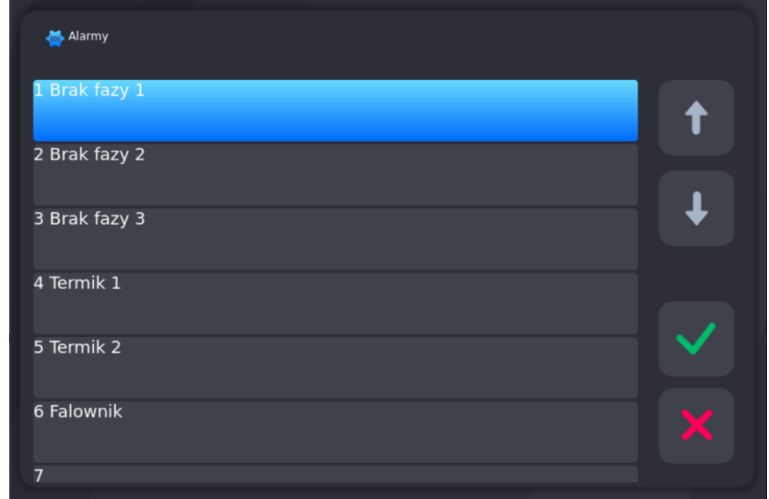

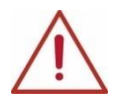

#### **UWAGA! Przy pierwszym uruchomieniu lista alarmów jest domyślna, należy wprowadzić nazwy alarmów i ich ustawienia.**

- **•** Skonfigurować parametry:
	- 1. "Nazwa alarmu"

2. "Opóźnienie alarmu" - czas, po jakim ma nastąpić reakcja sterownika na wystąpienie alarmu. Czas podawany jest w sekundach.

- 3. "Status alarmu" zachowanie sterownika, po wystąpieniu zdarzenia alarmowego:
- **ALARM ZABLOKOWANY**;
- **ALARM PRZERYWAJĄCY PROCES** po wystąpieniu alarmu, trwający proces zostanie przerwany, a wyjścia cyfrowe zostaną wysterowane, zgodnie z deklaracją i logiką alarmu;

- **ALARM NIE PRZERYWAJĄCY PROCESU** - po wystąpieniu alarmu, trwający proces będzie kontynuowany, a wyjścia cyfrowe zostaną wysterowane, zgodnie z deklaracją i logiką alarmu.

4. "Logika" - określenie zachowania wyjść przekaźnikowych, po wystąpieniu stanu alarmowego:

- **Przypisanie zadanego stanu do wyjść** – zostaną włączone przekaźniki tylko te, które zostały zadeklarowane w stanie alarmowym;

- **Logiczna suma wskazanych przekaźników i wyjść – włączenie dodatkowego wyjścia** – oprócz wysterowanych

w procesie przekaźników, zostaną dodatkowo włączone przekaźniki, zadeklarowane w stanie alarmowym; - **Logiczny iloczyn wskazanych przekaźników i wyjść – wyłączenie któregoś wyjścia** (po wystąpieniu stanu alarmowego, w trwającym procesie, zostaną wyłączone zadeklarowane przekaźniki w stanie alarmowym

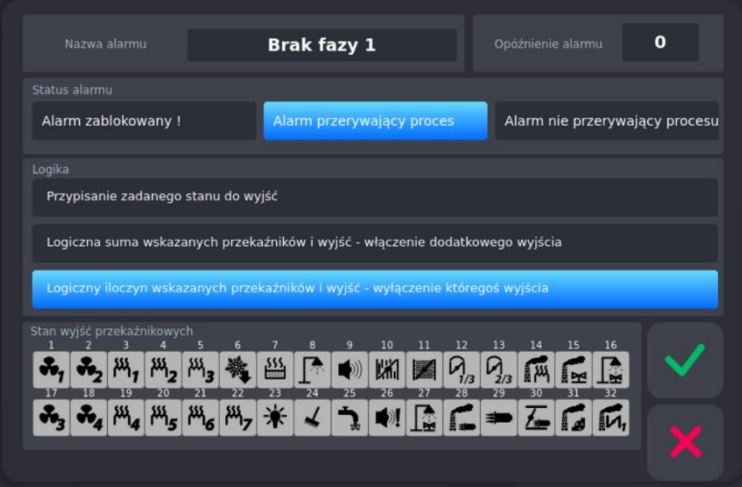

#### **5.1.2.4. USTAWIENIE PARAMETRÓW DLA STANU STOP/PAUZA, F1-F4**

<span id="page-21-0"></span>W sterowniku są dwa stany specjalne: Stop i Pauza, oraz cztery stany specjalne, przypisane do przycisków F1-F4, dla których możemy ustawić:

- **•** Czas końca jak długo ma trwać stan.
- **•** Logikę przypisanie, logiczną sumę lub logiczny iloczyn wyjść przekaźnikowych
- **•** Przypisać wyjścia przekaźnikowe do logiki

#### **Aby ustawić parametry:**

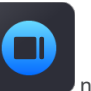

Wybrać funkcję STOP/PAUZA z zakładki Serwis 1 następnie wybrać z listy interesujący nas stan specjalny:

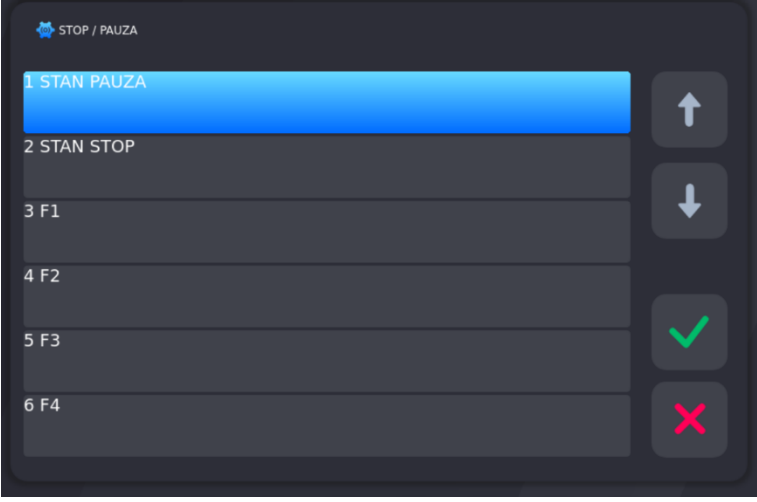

W wybranym stanie wprowadzić parametry jego działania:

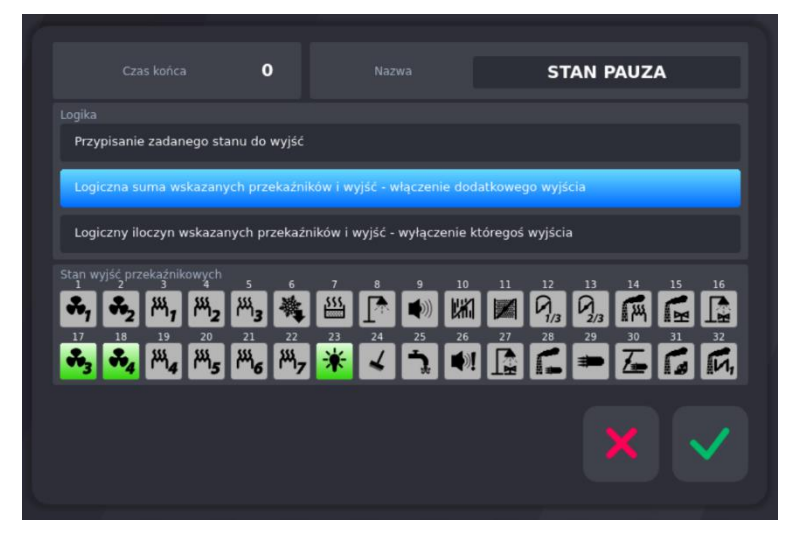

Stan PAUZA i STOP są wykorzystywane w czasie trwania procesu lub do jego zakończenia.

Naciśnięcie przycisku PAUZA, powoduje przerwanie procesu i ustawienie wyjść przekaźnikowych, zgodnie z wybraną logiką. Po upływie zadeklarowanego czasu trwania, sterownik wraca samoczynnie, do wykonywania przerwanego procesu.

Naciśnięcie przycisku STOP, powoduje przerwanie procesu i ustawienie wyjść przekaźnikowych, zgodnie z wybraną logiką. Po upływie zadeklarowanego czasu trwania, sterownik nie wraca do wykonywania przerwanego procesu.

Stany F1-F4 są uruchamiane z głównego ekranu sterownika, poza procesem.

W danym momencie może być aktywny tylko jeden stan F. Uruchomienie kolejnego, powoduje przerwanie dotychczas wykonywanego.

#### **5.1.2.5. KONFIGURACJA WYJŚĆ**

#### **5.1.2.5.1. WYJŚCIA CYFROWE - KONFIGURACJA WYJŚĆ CYFROWYCH (PRZEKAŹNIKOWYCH)**

<span id="page-22-1"></span><span id="page-22-0"></span>Każdy z 32 przekaźników ma indywidualnie ustawiane parametry pracy. Pracę każdego przekaźnika definiuje:

- **•** Nazwa
- **•** Ikona
- **•** Typ czasowy oraz czasy Ta, Tb
- **•** Typ regulatora
- **•** Kanał zadany
- **•** Kanał pomiarowy
- **•** Offset przesunięcie wartości zadanej regulatora względem wartości zadanej w programie
- **•** Okno przesunięcie poziomu działania algorytmu z dynamiczną wartością zadaną
- Histereza "górna"
- Histereza "dolna"

#### **Aby ustawić te parametry:**

- **Wybrać funkcję "Konfiguracja wyjść" <b>Wywisc**, następnie "Wyjścia cyfrowe"
- **•** Z listy wybrać wyjście, które chcemy skonfigurować:

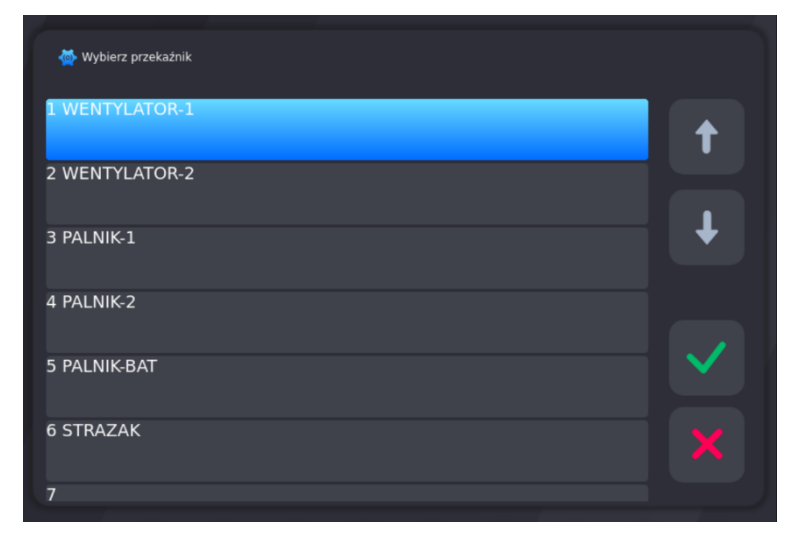

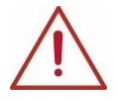

**UWAGA! Przy pierwszym uruchomieniu lista przekaźników jest domyślna, należy wprowadzić nazwy przekaźników i ich ustawienia.**

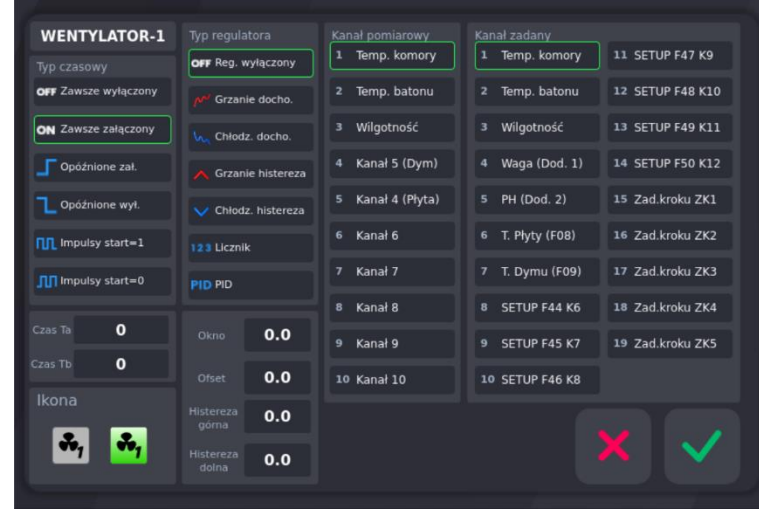

#### **Typy czasowe działania przekaźników:**

- **•** zawsze wyłączony: przekaźnik zawsze jest wyłączony
- **•** zawsze włączony: przekaźnik jest włączony, działa zgodnie z zadeklarowanym typem czasowym
	- **1. Opóźnione włączanie, przekaźnik włącza się po czasie Ta.**

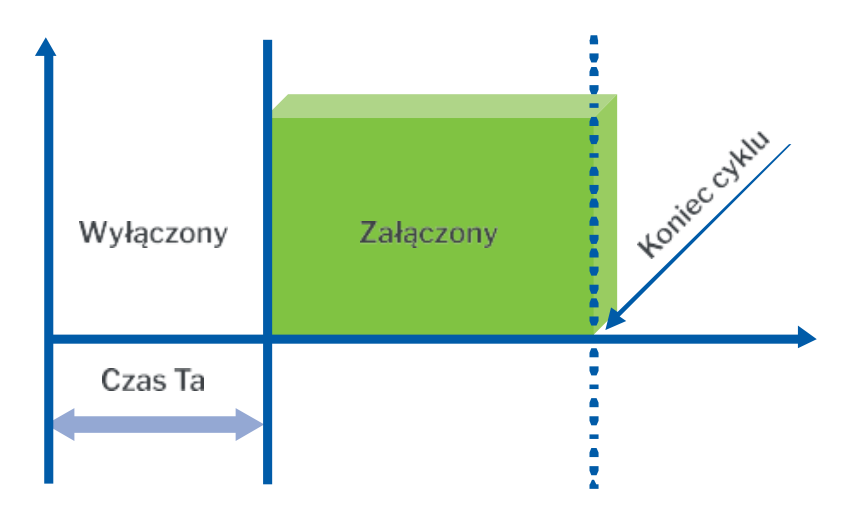

**2. Opóźnione wyłączanie, przekaźnik wyłącza się po czasie Ta.**

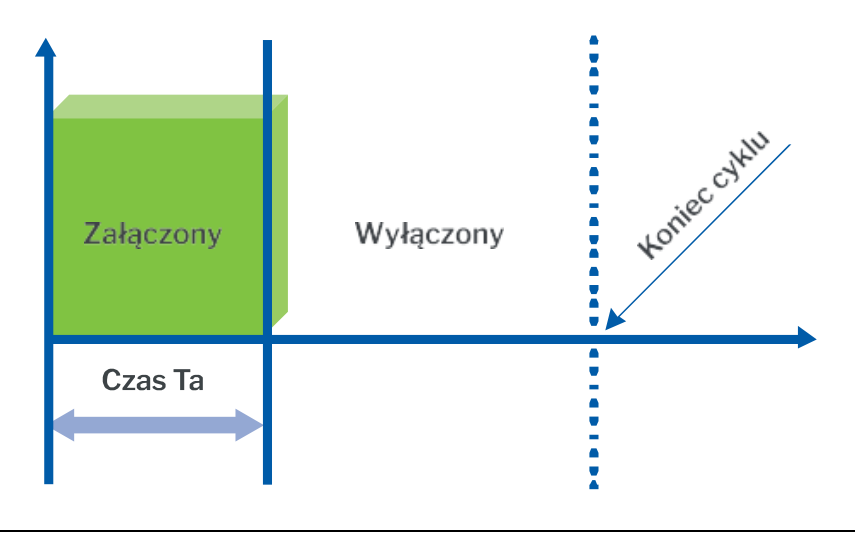

**3. Impulsy start = 1. Przekaźnik włącza się i wyłącza zgodnie z czasami Ta i Tb. Zaczyna włączony.**

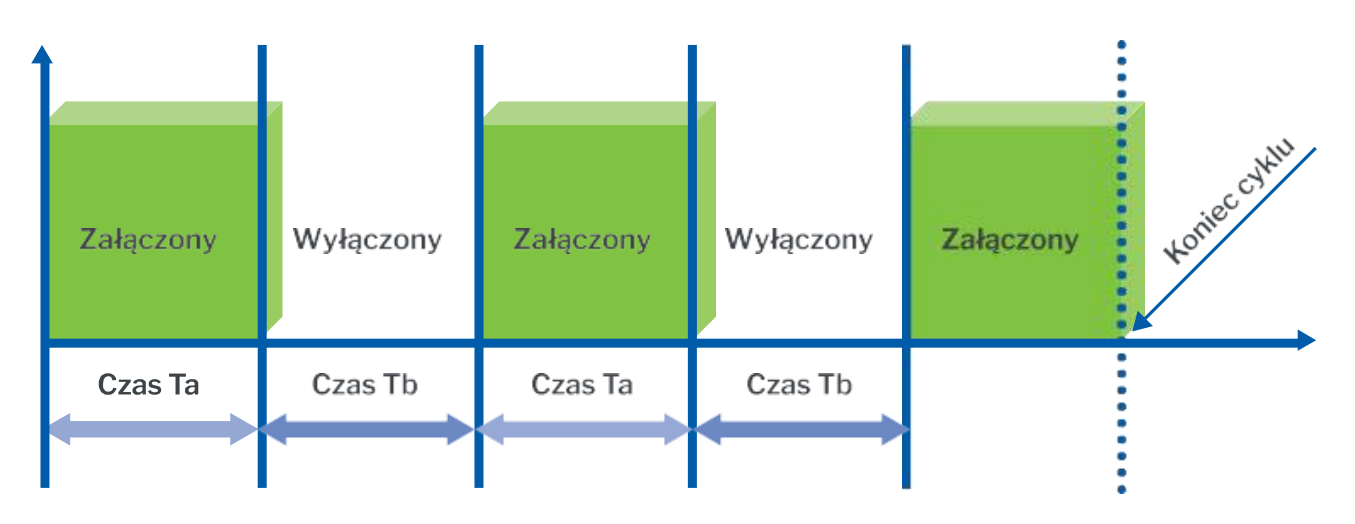

**4. Impulsy start = 0. Przekaźnik włącza się i wyłącza zgodnie z czasami Ta i Tb. Zaczyna wyłączony.**

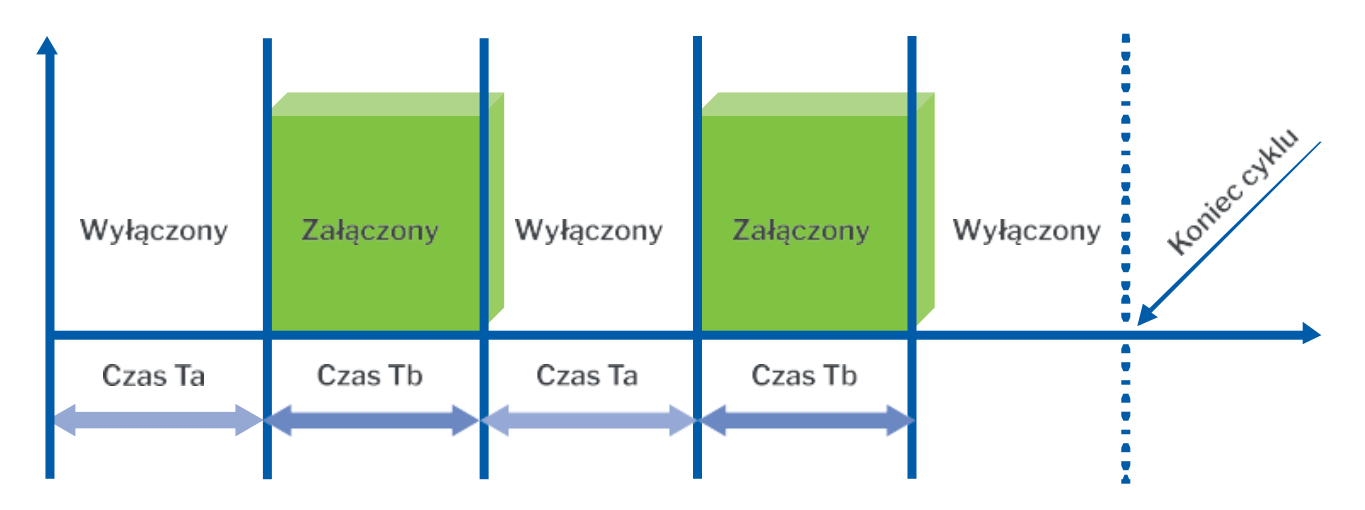

#### **Typy regulatorów:**

**1. Grzanie dochodzenie**

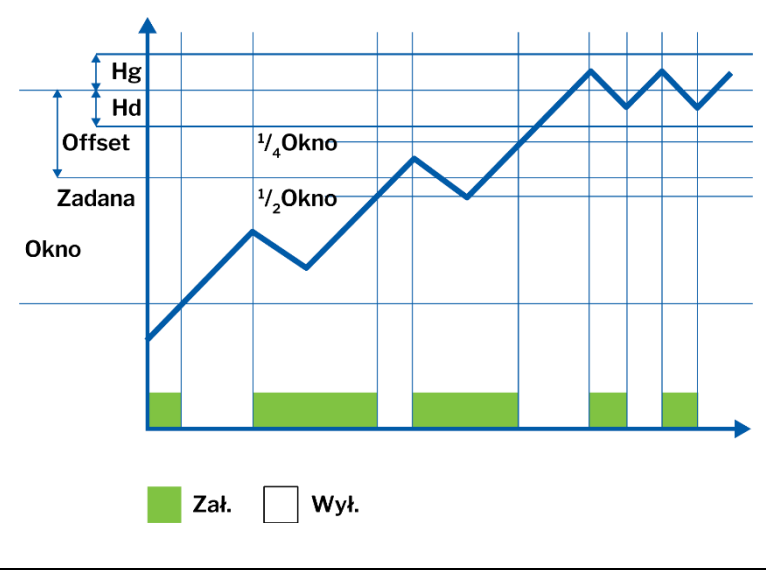

#### **2. Chłodzenie dochodzenie**

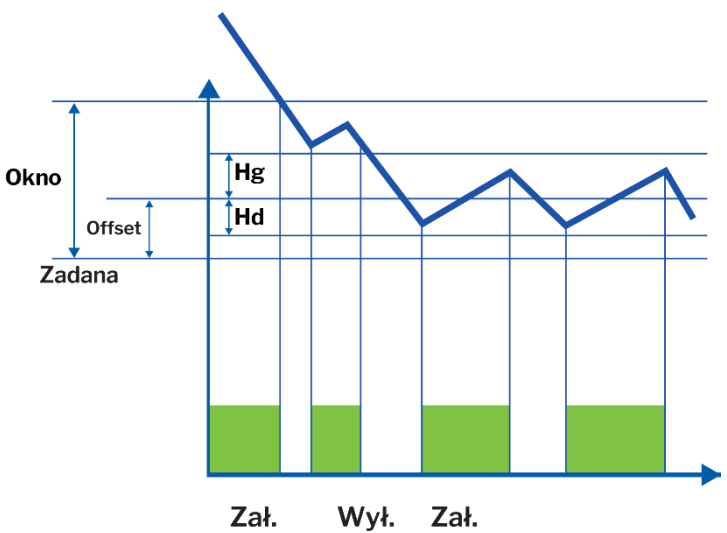

**3. Grzanie histereza**

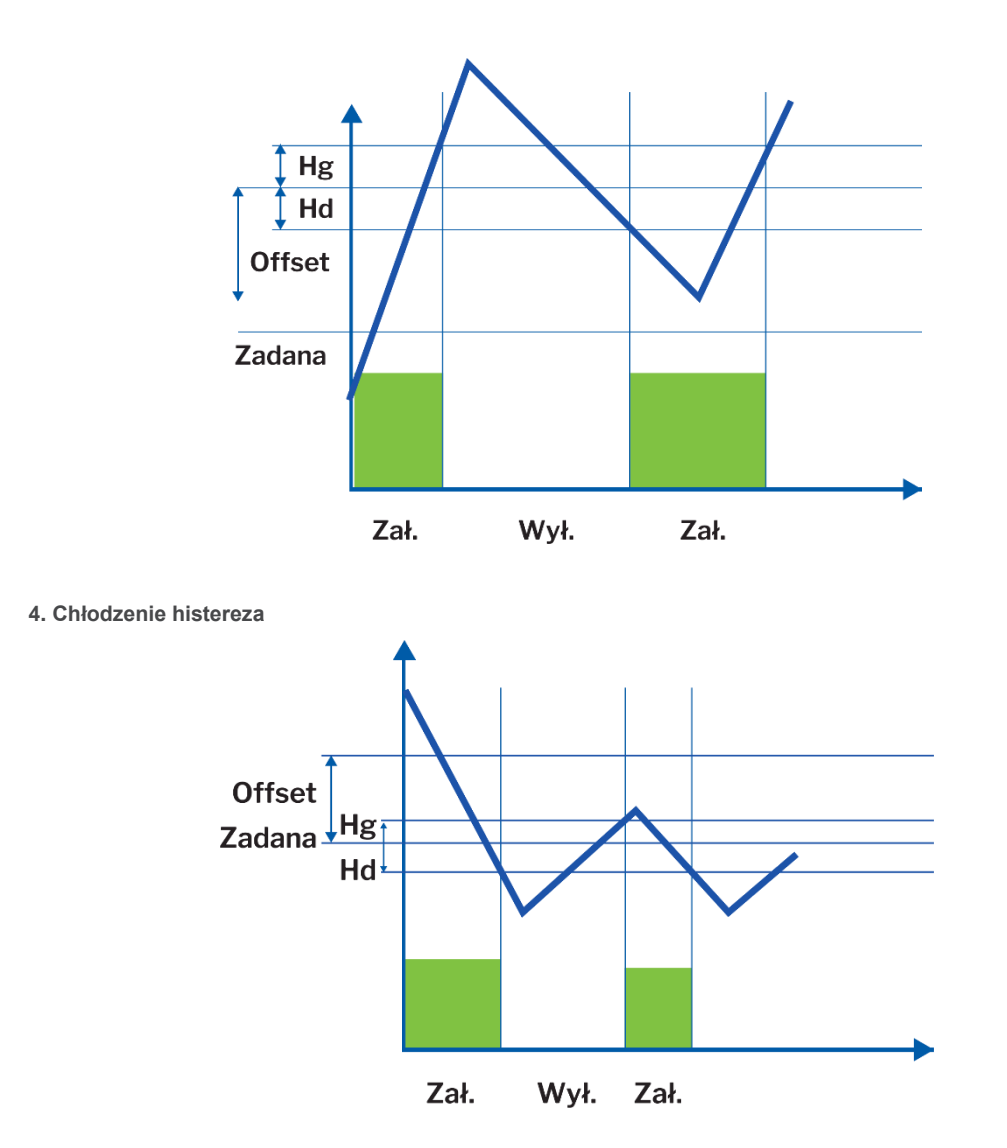

**5. Licznik impulsów** – zlicza impulsy z wybranego wejścia kontrolnego,

Wybór numeru wejścia kontrolnego dla licznika następuje poprzez ustawienia w kolumnie "Kanał pomiarowy" IN 1…IN 10 i kolumnie "Kanał zadany" (1…19)

**6. PID** – przekaźnik działa zgodnie z wcześniej skonfigurowanym regulatorem typu PID

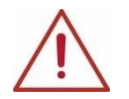

**UWAGA! Aby przekaźnik działał zgodnie z regulatorem, należy również zadeklarować typ czasowy**

#### **Ikona:**

**•** Nacisnąć ikonę przekaźnika i wybrać piktogram z listy:

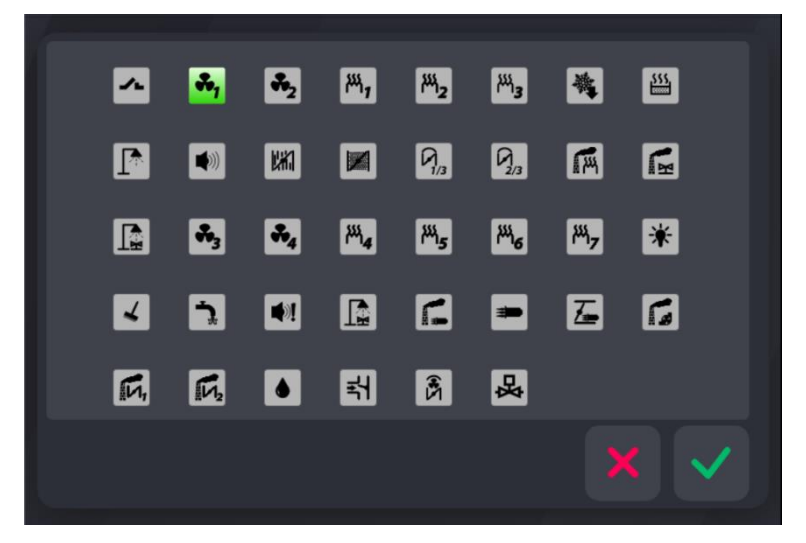

#### **5.1.2.5.2. KONFIGURACJA WYJŚĆ ANALOGOWYCH**

<span id="page-26-0"></span>Aby ustawić parametry wyjść analogowych należy:

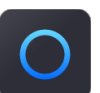

- Wybrać funkcję "Wyjścia analogowe"
- Wybrać jedno z pięciu wyjść analogowych

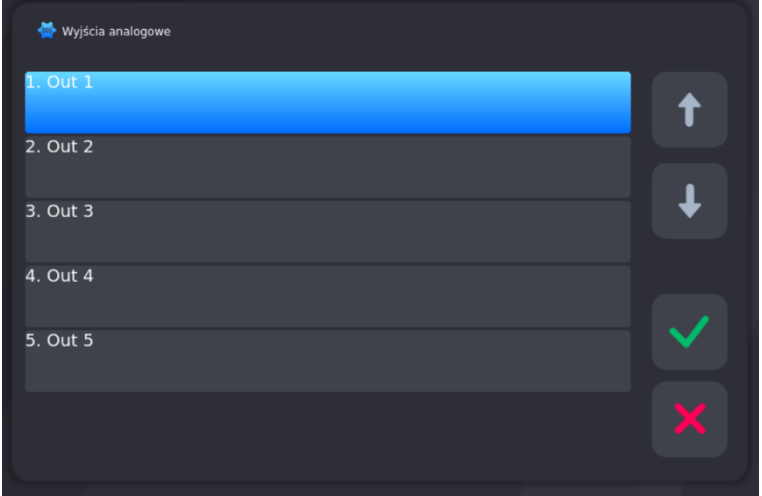

• Wprowadzić nazwę dla wyjścia analogowego 1

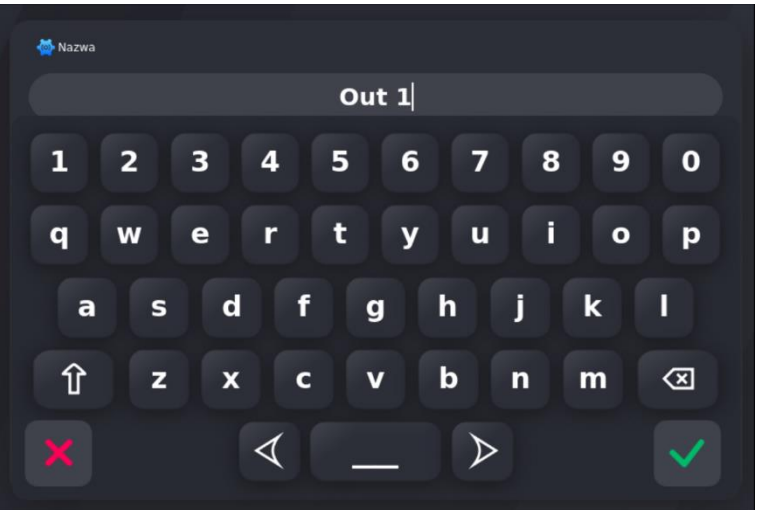

• Wybrać typ pracy wyjścia analogowego

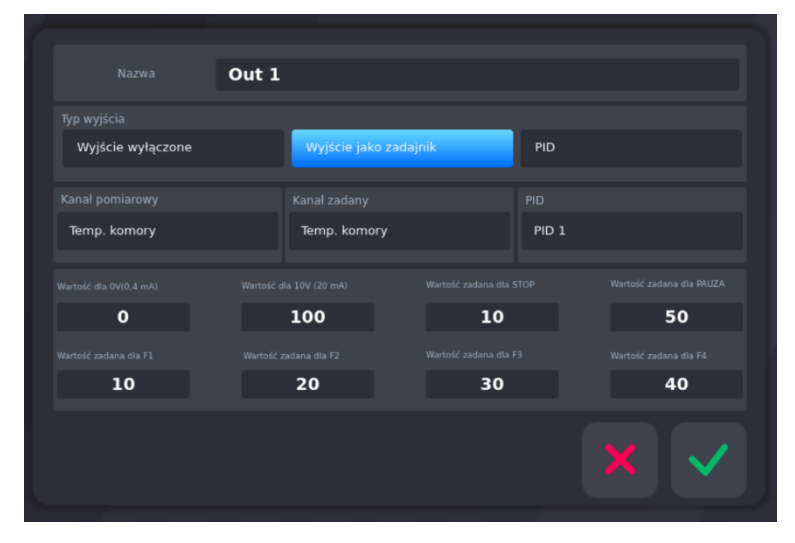

#### **Konfiguracja pracy wyjścia analogowego:**

- 1. Typy wyjść
	- Wyjście wyłączone wyjście nie działa;
	- Wyjście jako zadajnik regulacja odbywa się, względem wybranych kanałów pomiarowych i kanału zadanego; - PID – regulacja odbywa się według wybranego regulatora PID.
- 2. Kanał pomiarowy wybrać pozycję z listy kanałów pomiarowych
- 3. Kanał zadany wybrać pozycję z listy kanałów zadanych
- 4. PID wybrać pozycję z listy zdefiniowanych regulatorów PID
- 5. Wartość dla punktu 0V/ 0-4mA
- 6. Wartość dla punktu 10V/ 20mA
- 7. Ustawienia wyjścia w stanach specjalnych: STOP, PAUZA
- 8. Wartości zadane dla F1-F4 wartości wyjścia jaka ma być wystawiona w czasie wybranego stanu specjalnego F.

#### **5.1.2.5.3. REGULATOR PID**

<span id="page-28-0"></span>W INDU iMAX 1000 mamy możliwość skonfigurowania 5 ustawień regulatora PID.

- W menu "Konfiguracja wyjść" wybieramy ikonę regulator PID **. Z listy wybieramy PID, który chcemy skonfigurować:** 
	- PID regulator t 2. PID 2 3. PID 3 4. PID 4 5. PID 5
- **•** Po wyborze żądanego PID z listy mamy dostęp do opcji konfiguracyjnych:

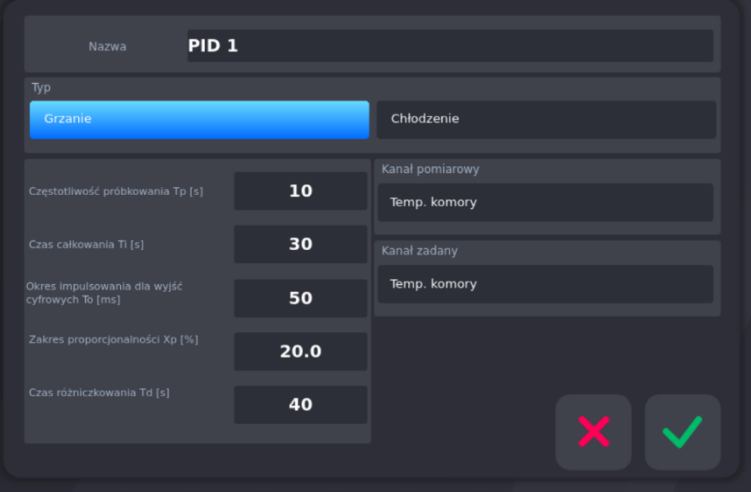

1. Nazwa

- 2. Typ: Grzanie lub Chłodzenie
- 3. Częstość próbkowania Tp [s]
- 4. Czas całkowania Ti [s]
- 5. Okres impulsowania dla wyjść cyfrowych To [ms]
- 6. Zakres proporcjonalności Xp [%]
- 7. Czas różniczkowania Td [s]
- 8. Kanał pomiarowy względem, którego będzie się odbywała regulacja
- 9. Kanał zadany, wartość do której będzie dążył regulator

W celu zatwierdzenia wprowadzonych zmian wybieramy .

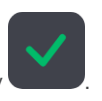

www.mikster.eu 29

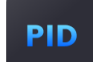

#### **5.1.2.5.4. URUCHOMIENIE REGULATORA PID**

<span id="page-29-0"></span>Aby wybrane wyjście cyfrowe działało, na podstawie regulatora PID należy skonfigurować ustawienia:

- 1. Typ czasowy
- 2. Typ regulatora ustawić PID
- 3. Kanał pomiarowy wybrać wcześniej skonfigurowany regulator PID

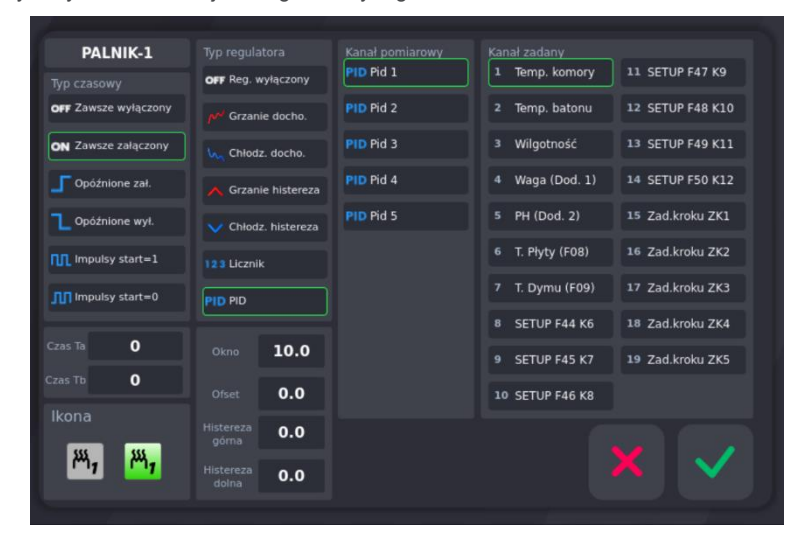

<span id="page-29-1"></span>Aby zatwierdzić zmianę w konfiguracji wybieramy .

#### **5.1.2.6. KROKI MYCIA**

Program "Kroki mycia" (opisany dalej) realizowany jest w oparciu o specjalne kroki technologiczne, których parametry są ustawione niezależnie od kroków technologicznych wykorzystywanych w normalnych programach.

Aby ustawić parametry poszczególnych kroków, wykorzystanych w programie "Mycie":

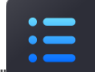

wybrać funkcję "Kroki mycia" , postępować analogicznie jak przy programowaniu kroków technologicznych (patrz: 5.1.2.2 USTAWIENIE PARAMETRÓW KROKÓW/CYKLI)

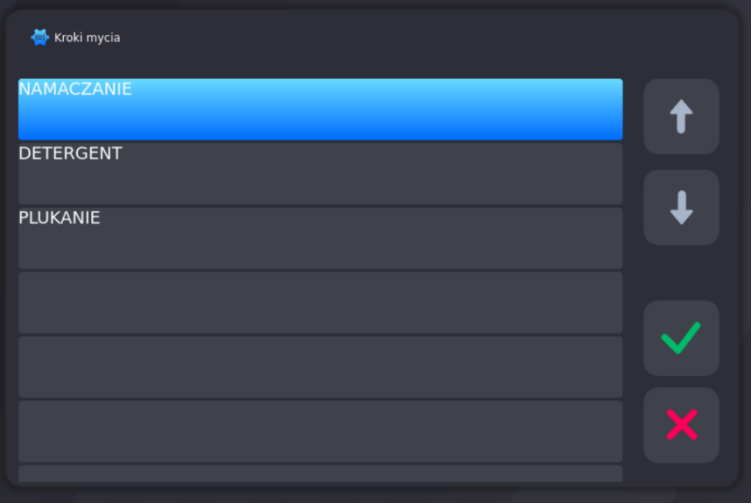

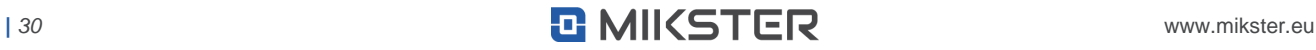

#### **5.1.3. FUNKCJE SERWISOWE 2**

<span id="page-30-0"></span>Tutaj znajdują się zaawansowane funkcje serwisowe

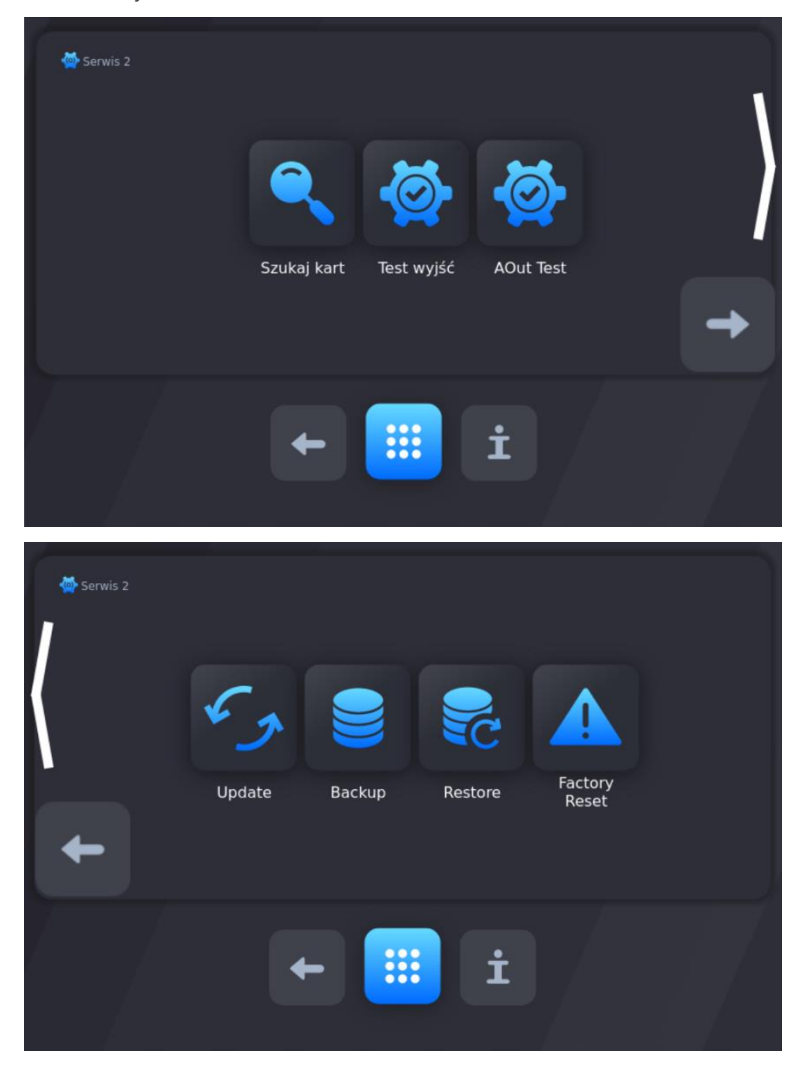

#### **5.1.3.1. SZUKANIE KART**

<span id="page-30-1"></span>Podczas pierwszego uruchomienia panelu lub na skutek zmiany ilości lub rodzajów podłączonych modułów wykonawczych (COMBO, WRC) lub gdy nie zostały odnalezione wszystkie moduły I/O podłączone do urządzenia zostanie wyświetlony komunikat "Błąd Kart":

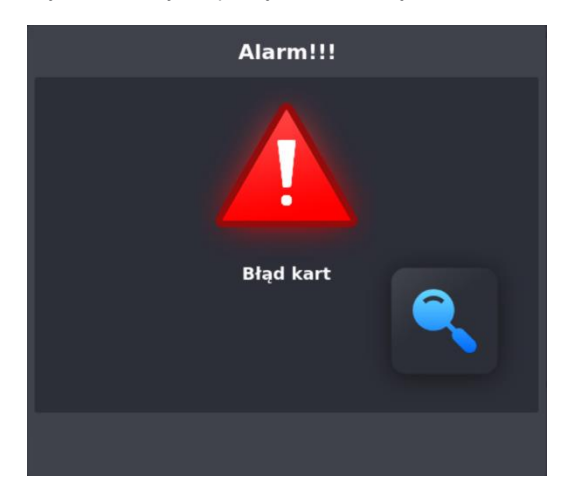

W takim przypadku, należy wykonać procedurę wyszukiwania kart I/O

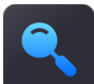

W tym celu należy nacisnąć klawisz "Szukanie kart" . Panel wykona procedurę wyszukiwania, aby zaktualizować bieżącą konfigurację podłączonych kart I/O

Opcja wyszukiwania kart jest dostępna z poziomu Menu/Ustawienia/Serwis 2 (wymagane hasło, domyślne hasło: 123) lub wyświetlana automatycznie po wykryciu zmian w konfiguracji kart I/O.

#### **5.1.3.2. TEST WYJŚĆ I WEJŚĆ CYFROWYCH**

<span id="page-31-0"></span>W celu przetestowania wyjść cyfrowych (przekaźnikowych) należy:

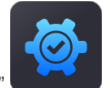

Wybrać funkcję "Test wyjść"

Następnie na ekranie pojawią się zdefiniowane wyjścia cyfrowe:

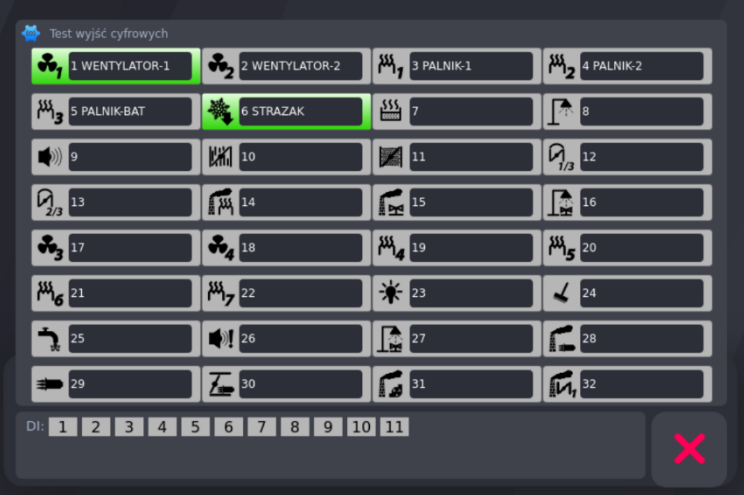

Poprzez naciśnięcie odpowiedniego klawisza, ręcznie załączamy lub wyłączamy dane wyjście cyfrowe. Aktywne wyjście zostaje podświetlone na kolor zielony.

W dolnej części ekranu wyświetlany jest stan wejść cyfrowych DI. Wejście aktywne (na które aktualnie podawane jest napięcie), podświetlane jest na kolor zielony.

Istnieje możliwość podłączenia zewnętrznego modułu wejść DI-16, co pozwala na rozszerzenie liczby o dodatkowe 16 wejść DI. Gdy w komórce SETUP F89=1, na ekranie wyświetli się dodatkowo 16 kontrolek stanu wejść DI.

#### **5.1.3.4. AOUT TEST - TEST WYJŚĆ ANALOGOWYCH**

<span id="page-32-0"></span>W celu przetestowania wyjść analogowych należy:

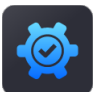

- **•** Wybrać funkcję "AOut Test"
	- **•** Wybrać z listy konkretną pozycję i wcisnąć klawisz "OK"

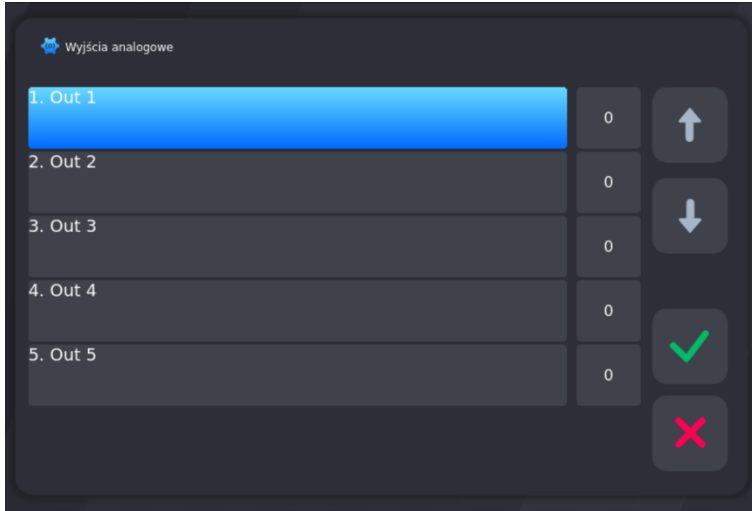

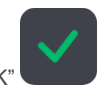

**•** Ustawić zadaną wartość za pomocą klawiatury numerycznej i potwierdzić klawiszem "OK"

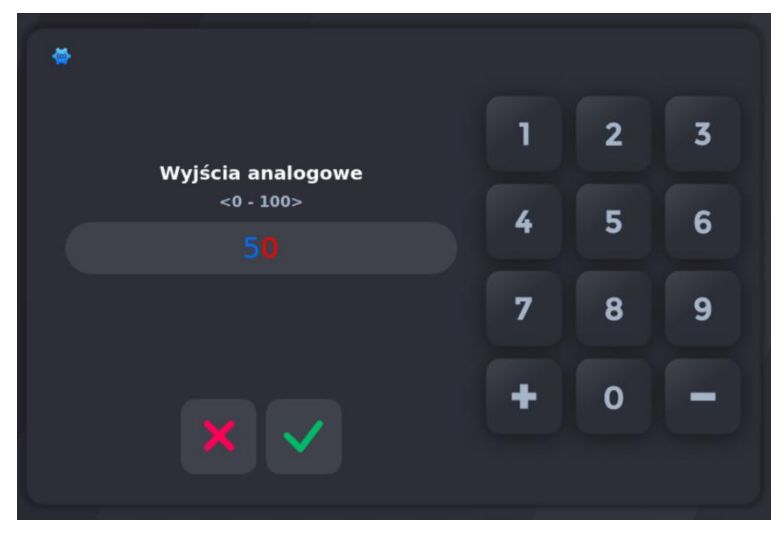

<span id="page-32-1"></span>Po tej czynności na wybranym wyjściu analogowym zostanie ustawiona wartość prądu odpowiadająca nastawie.

#### **5.1.3.5. UPDATE**

Aby przystąpić do aktualizacji oprogramowania INDU iMAX1000 należy umieścić zewnętrzny nośnik danych (odpowiednio

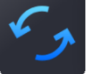

oprogramowany) w porcie USB sterownika i wybrać funkcję "Update"

**INFORMACJA: W razie potrzeby pakiet danych update'u jest przygotowywany przez producenta.**

#### **5.1.3.6. BACKUP / RESTORE**

<span id="page-33-0"></span>Sterownik posiada możliwość wykonania kopii zapasowej i przywrócenia danych z kopii zapasowej za pomocą nośnika USB.

W celu wykonania kopii zapasowej na nośniku USB należy:

- 1. Przygotować pusty nośnik USB Pendrive, sformatowany w systemie plików FAT32
- 2. Podłączyć do portu USB sterownika wcześniej przygotowany Pendrive
- 3. Nacisnąć przycisk BACKUP. Poczekać do zakończenia operacji. Na dysku Pendrive zostanie utworzony katalog BACKUP z kopią wszystkich ustawień oraz wersją oprogramowania panelu, z którego wykonano kopię. Tak wykonana kopia zapasowa może posłużyć do przenoszenia danych: firmware wraz z konfiguracją na inne urządzenie serii IMAX 1000-TC-LX.

W celu przywrócenia danych z kopii zapasowej na nośniku USB należy:

- 1. Podłączyć do portu USB sterownika Pendrive z wykonaną kopią zapasową z innego urządzenia.
- 2. Nacisnąć przycisk "Restore". Poczekać do zakończenia operacji. Do panelu zostaną wgrane zarchiwizowane dane: wersja oprogramowania oraz konfiguracja urządzenia.

#### **5.1.3.7. FACTORY RESET**

<span id="page-33-1"></span>Funkcja ta umożliwia przywrócenie ustawień fabrycznych sterownika. W tym celu należy:

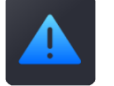

- **Wybrać funkcję "Factory Reset"**
- **•** Wyświetli się ekran z potwierdzeniem:

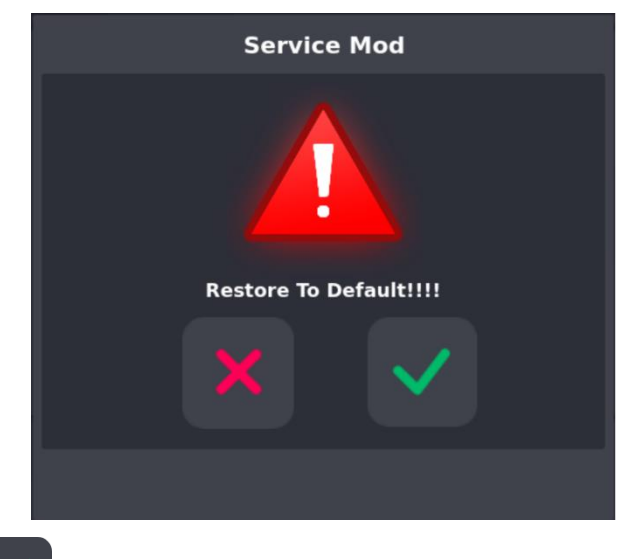

Potwierdzić klawiszem "Ok

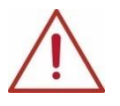

**UWAGA! Wszystkie wprowadzone zmiany w panelu zostaną usunięte. Niestandardowe logo ekranu startowego zostanie przywrócone do fabrycznego – MIKSTER.**

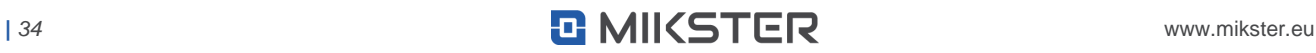

#### **5.1.4. PROGRAM MYCIE**

<span id="page-34-0"></span>W celu ustawienia konfiguracji "Program mycia" należy:

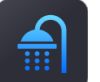

Wybrać funkcję "Program mycia" **. Wybrać funkcję "Program wymaga podania hasła (domyślne hasło: 123).** 

**•** Postępować analogicznie jak przy programowaniu kroków technologicznych (patrz: 5.4 PROGRAMOWANIE PROCESÓW TECHNOLOGICZNYCH), jedyna różnica to możliwość wyboru spośród kroków technologicznych przeznaczonych specjalnie dla "Program mycia", a opisanych powyżej.

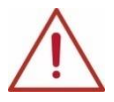

**UWAGA! Przy pierwszym uruchomieniu panelu, lista kroków jest domyślna, należy wprowadzić nazwy kroków i ich ustawienia w sekcji PARAMETRY MYCIA.** 

#### <span id="page-34-1"></span>**5.1.5. START MYCIA**

Aby uruchomić "Program mycia" należy:

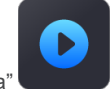

**Wybrać funkcję** "Start mycia"

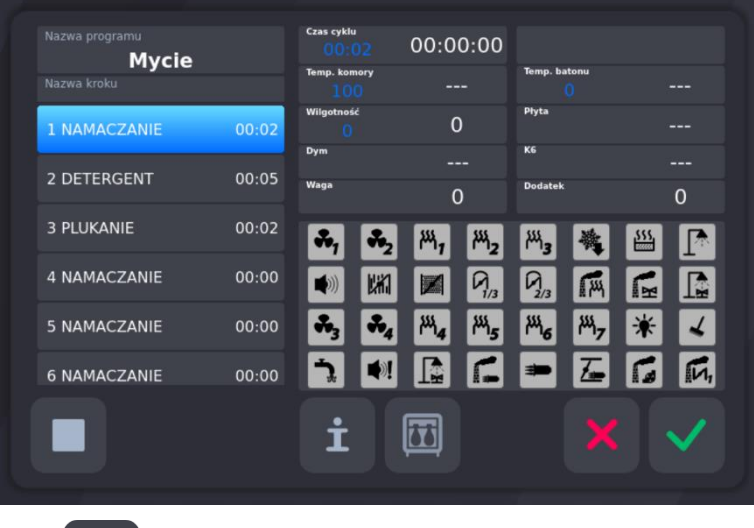

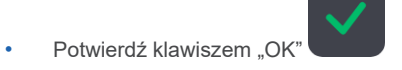

**INFORMACJA: Dłuższe przytrzymanie przycisku z ikoną przekaźnika wyświetli jego numer**

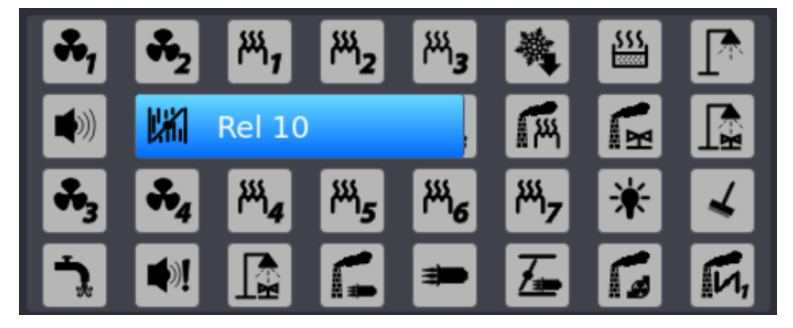

#### <span id="page-35-0"></span>**5.2. PRACA RĘCZNA**

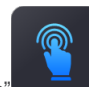

W opcji "Praca ręczna" mamy możliwość wystartowania wybranego kroku z programu.

Z listy wybieramy krok, który chcemy uruchomić. Następnie wprowadzamy wartości, które sygnalizuje nam sterownik poprzez kliknięcie ich okna

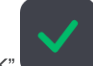

Wprowadzamy żądaną wartość, zatwierdzamy "OK"

#### <span id="page-35-1"></span>**5.3. AUTOMATYCZNE URUCHAMIANIE PROCESU**

Sterownik INDU iMAX umożliwia uruchomienie programu o dowolnej, wcześniej ustawionej godzinie:

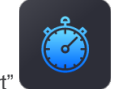

- **nacisnąć klawisz "Autostart"**
- **•** wybrać program, który ma zostać uruchomiony:

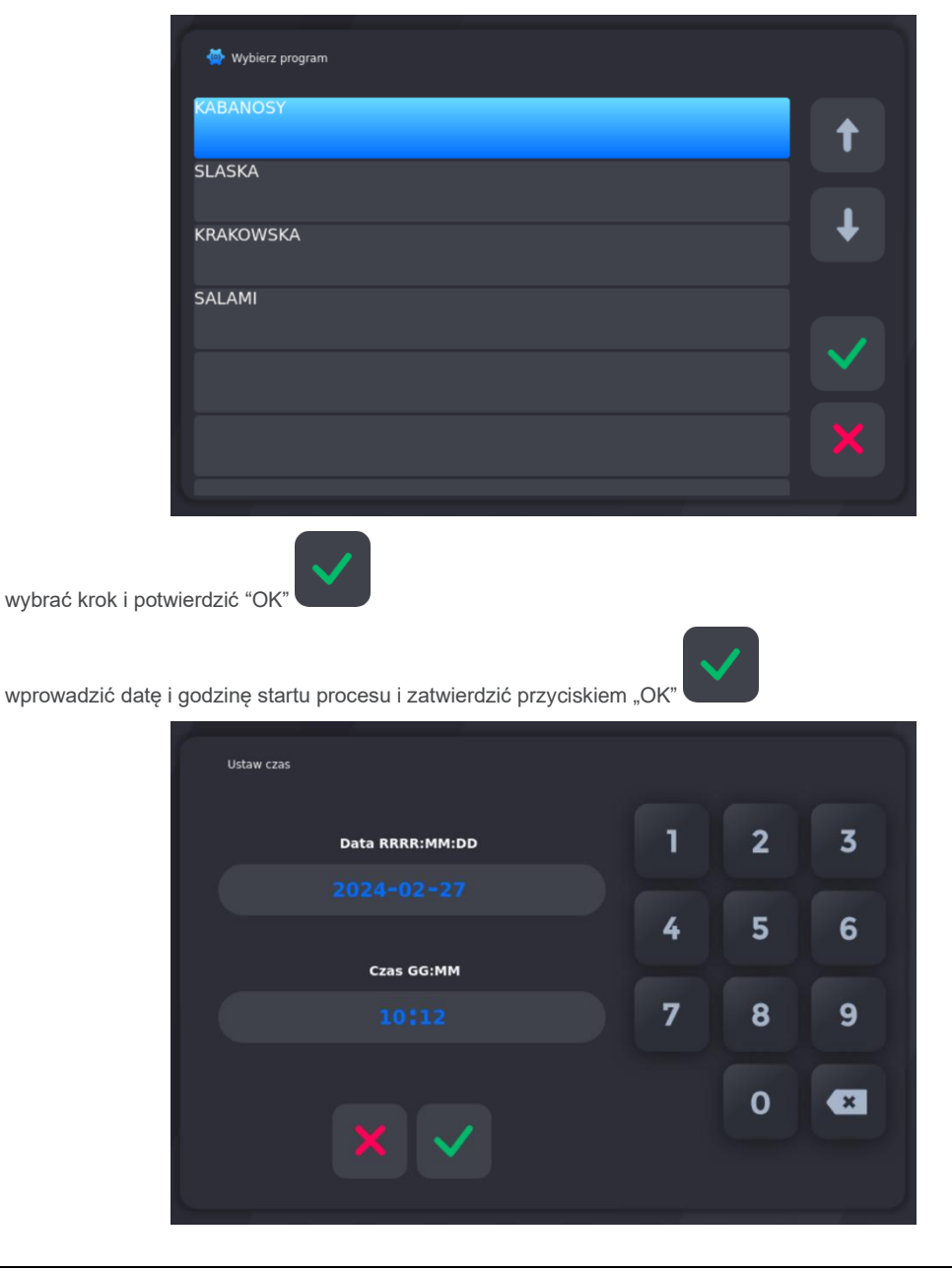

O określonej godzinie sterownik automatycznie rozpocznie realizację odpowiedniego programu od pierwszego kroku. W czasie, gdy sterownik oczekuje na start procesu, nie można dokonywać żadnych zmian ustawień.

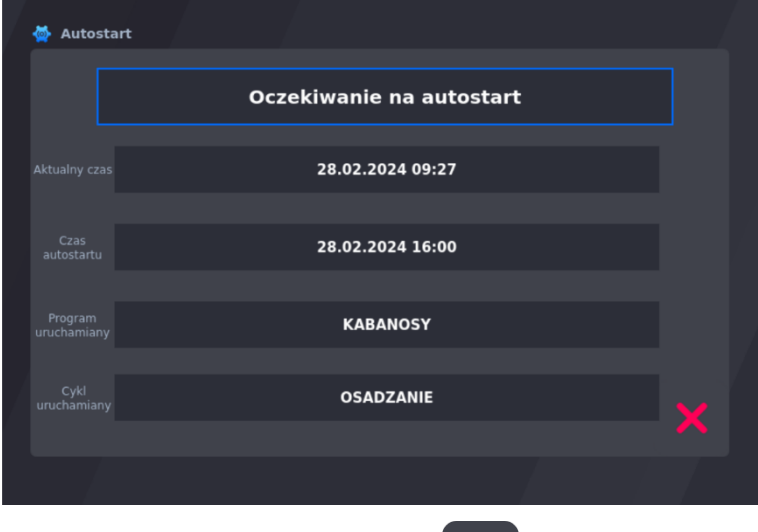

Można odwołać automatyczny start procesu naciskając klawisz "ANULUJ"

#### <span id="page-36-0"></span>**5.4. PROGRAMOWANIE PROCESÓW TECHNOLOGICZNYCH**

Aby utworzyć nowy program:

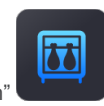

- **Naciśnij klawisz "Program"**
- **•** Pojawi się prośba o hasło, należy wprowadzić hasło (domyślne hasło: 123) i zatwierdzić przyciskiem "OK" :
- **•** Następnie wybrać z listy programów program, który chcemy edytować:

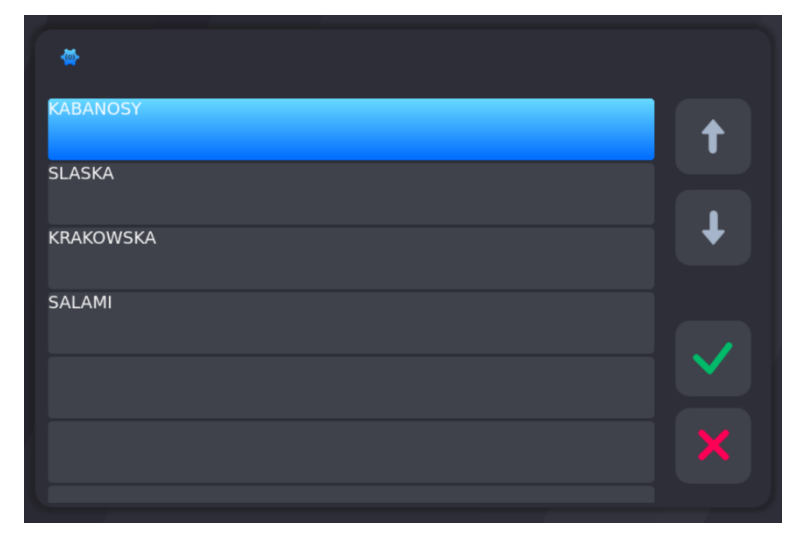

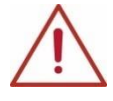

**UWAGA! Przy pierwszym uruchomieniu panelu, lista programów jest domyślna, należy wprowadzić nazwy programów i ich ustawienia.**

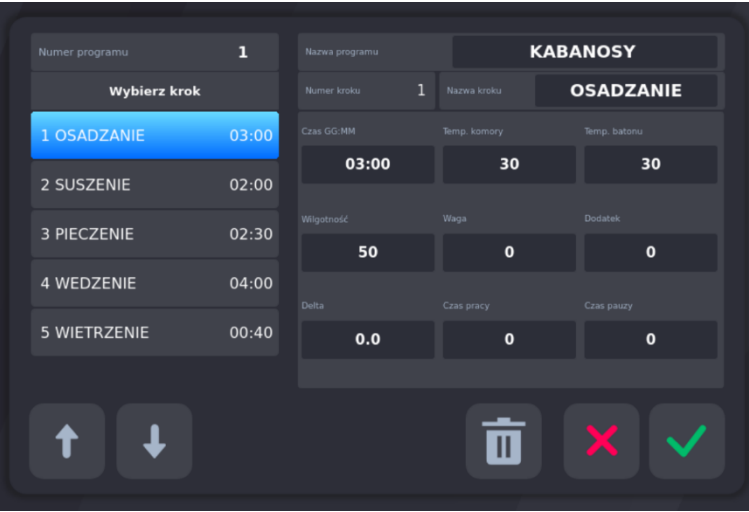

**•** Najpierw należy wprowadzić nazwę programu (kliknij na aktualną nazwę programu).

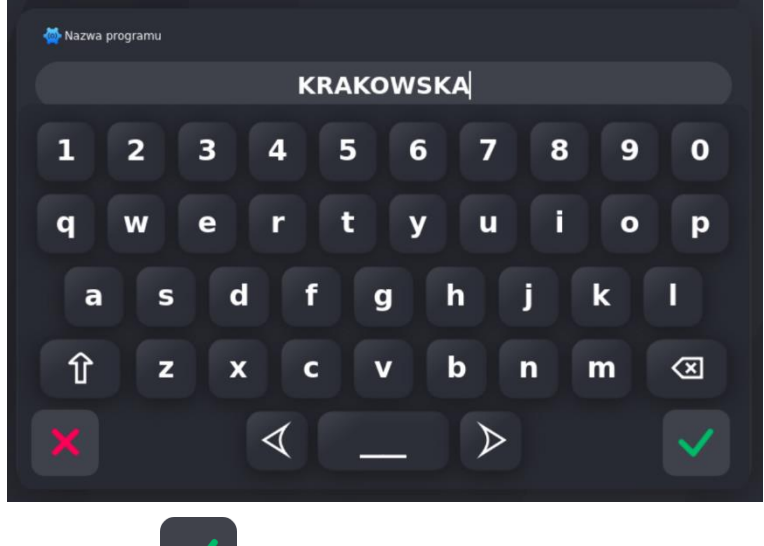

**•** Zmianę zatwierdzamy klawiszem "OK"

#### **Następnie należy wykonać edycję programu:**

- W kolumnie "Wybierz krok" wybrać dany krok, który będzie edytowany.
- Po naciśnięciu belki "Nazwa kroku", wybrać cykl z listy, który będzie przypisany do edytowanego kroku programu.

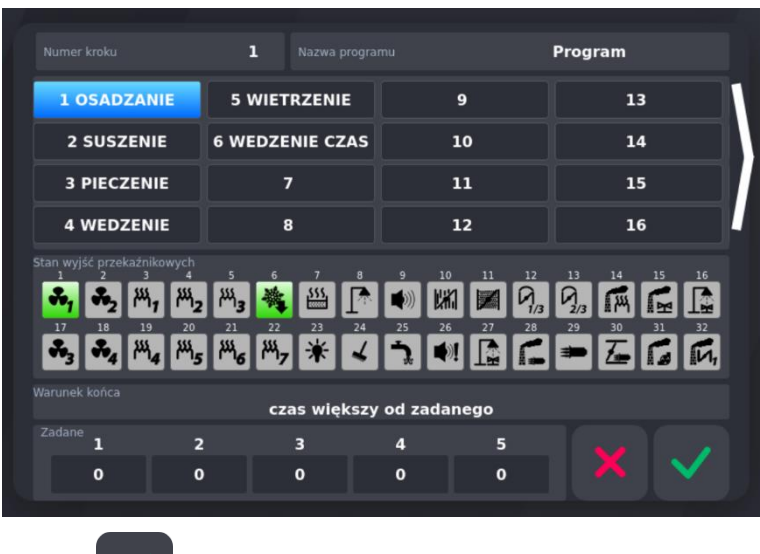

• Zatwierdzić przyciskiem "OK"

#### **Następnie należy wprowadzić dalsze parametry:**

- **•** Zadany czas kroku
- **•** Zadaną temperaturę komory
- **•** Zadaną temperaturę batonu
- **•** Zadaną wilgotność
- Parametr "Delta"

INDU iMAX posiada możliwość regulacji przyrostu temperatury komory w funkcji czasu [°C/ min] (technologia wędzenia ryb) lub przyrostu temperatury komory w funkcji temperatury batonu [Tk/Tb] (parzenie w różnicy temperatur).

Sposób realizacji algorytmu regulacji przyrostu temperatury jest określony w menu SETUP za pomocą ustawienia komórki F10 - STATUS DELTY (0 - "Delta" wyłączona, 1 - "Delta" baton-komora, 2 - "Delta" przyrost temperatury w czasie.

W przypadku wpisania wartości parametru "Delta" = 0.0 - nie jest realizowana regulacja przyrostu temperatury.

Jeżeli w ustawieniach Setup zostało ustawione F60 – DODATKOWE ZADANE = 1, wówczas należy ustawić także następujące parametry:

- **•** Waga (dodatek 1)
- **•** Dodatek (dodatek 2)

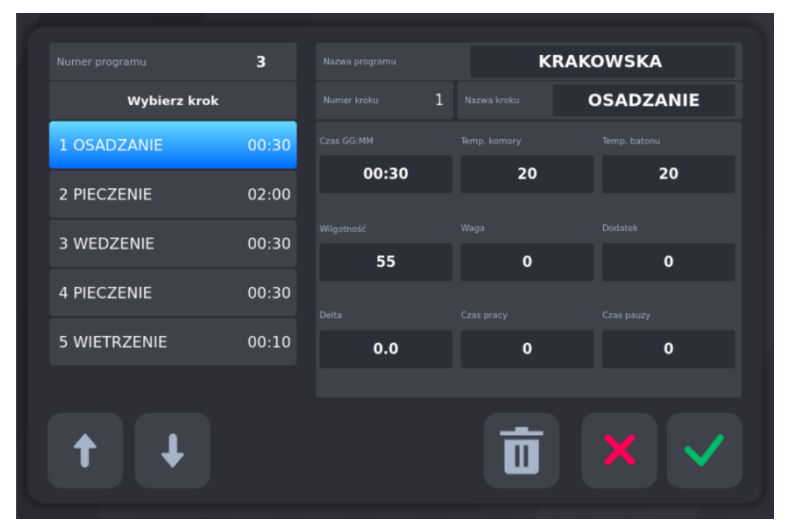

Po wykonaniu powyższych czynności edycja konkretnego Kroku w danym Programie technologicznym została zakończona.

Wprowadzone zmiany należy zatwierdzić przyciskiem "OK" . Parametry Kroku zostały zapisane w edytowanym programie. Następnie należy wykonać edycję kolejnych kroków na liście danego Programu lub zakończyć edycję Programu wychodząc przez

naciśnięcie przycisku "ANULUJ

#### <span id="page-39-0"></span>**5.5. LOGOWANIE - UŻYTKOWNICY**

W panelu, można aktywować funkcję identyfikacji operatorów.

W tym celu, należy w komórce Setup F19 (ZAL/WYL OPERATOR) ustawić wartość 1 (włączyć obsługę operatorów)

Od tego momentu, uruchomienie procesów na panelu, będzie możliwe, tylko po zalogowaniu się operatora.

W funkcji logowania możemy wprowadzić 100 użytkowników (0, 1, 2, .. , 99) i nadać dla każdego z nich osobne hasło. Hasło może się składać z ciągu max. 4 cyfr.

Numer aktualnie zalogowanego operatora, widać w belce User.

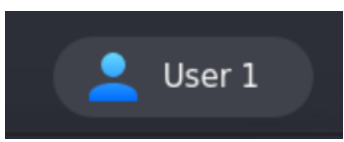

**INFORMACJA: Aby się wylogować należy wybrać operatora 0**

#### **Ustawienie nowego operatora:**

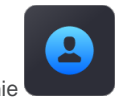

- **•** Nacisnąć ikonę Logowanie
- **•** Wprowadzić numer operatora

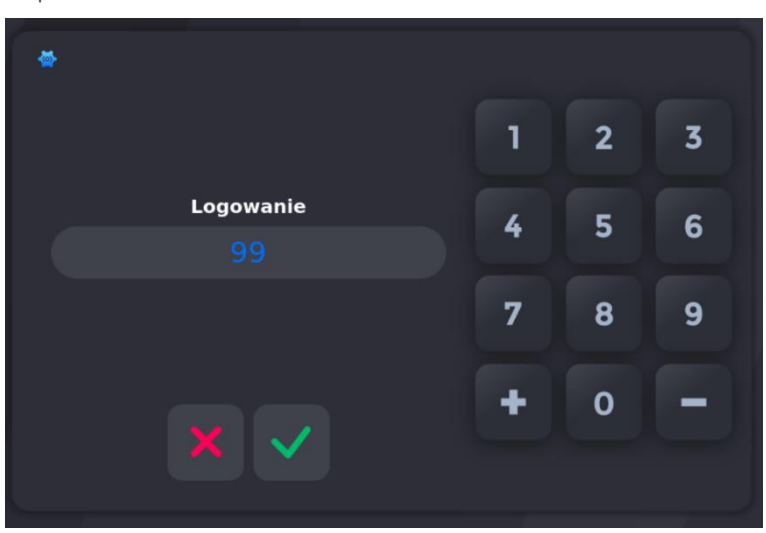

**•** Wprowadź hasło, domyślne hasło: 123 Aby nadać operatorowi nowe hasło, należy nacisnąć napis "Hasło". Hasło może zawierać maksymalnie cztery cyfry.

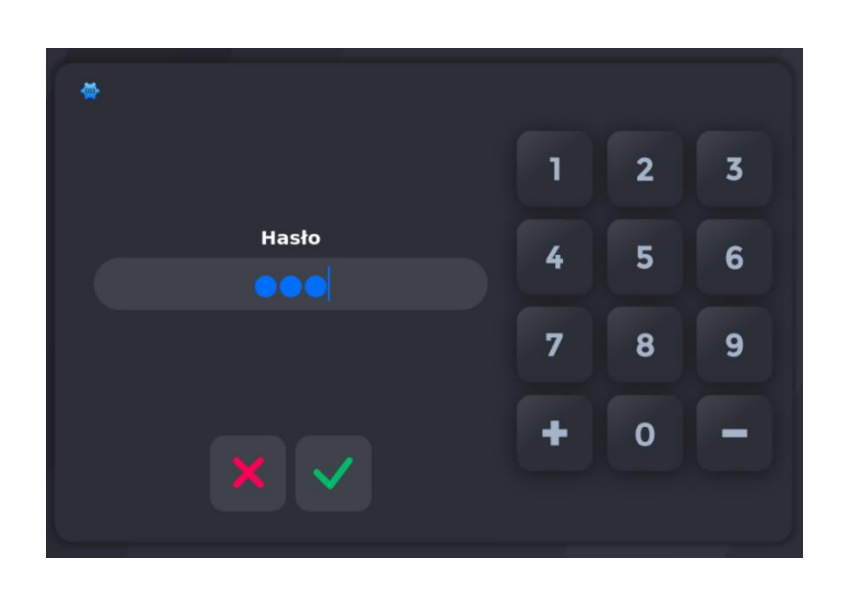

**•** Wprowadź nowe hasło

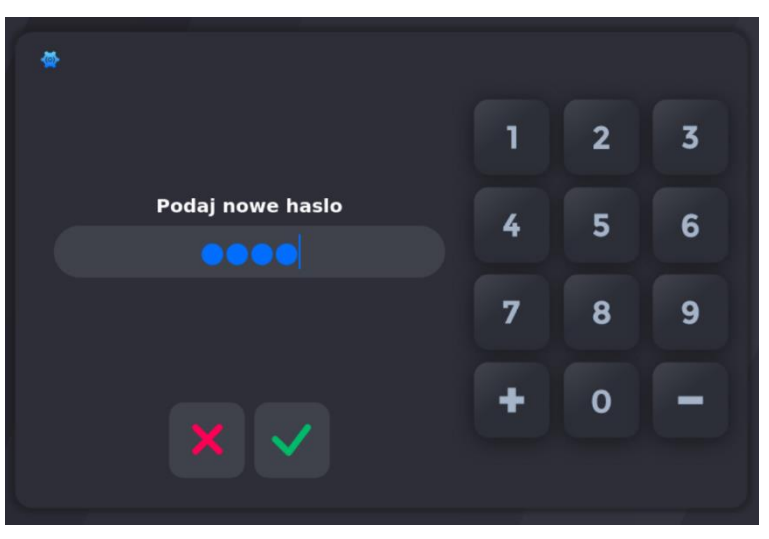

**•** Potwierdź nowe hasło:

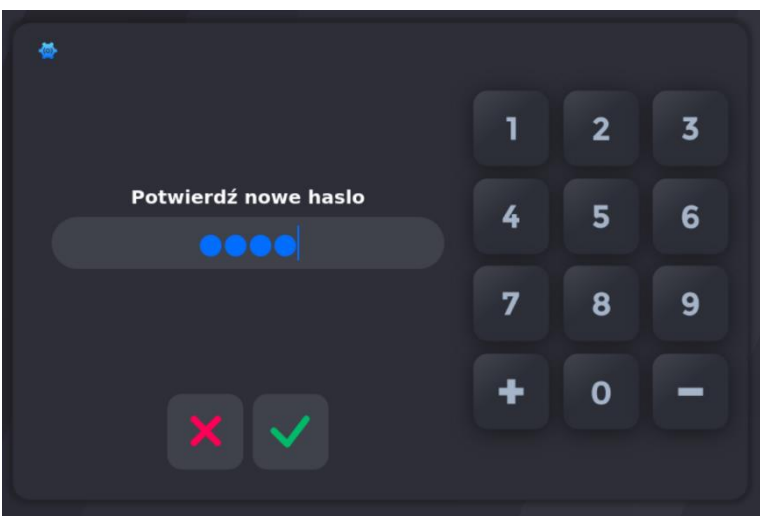

Aby zmienić hasło już istniejące, należy najpierw podać stare hasło, następnie nacisnąć napis "Hasło" i podać nowe, analogicznie jak przy nadawaniu nowego hasła.

Zalogowany użytkownik ma możliwość zablokowania sterownika podczas pracy tak aby nikt niepożądany nie wprowadził zmian.

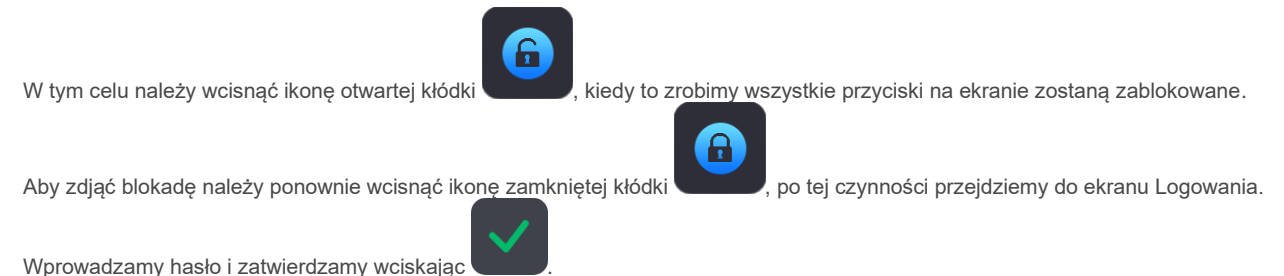

**UWAGA! Blokadę można zdjąć tylko po podaniu hasła zalogowanego użytkownika.**

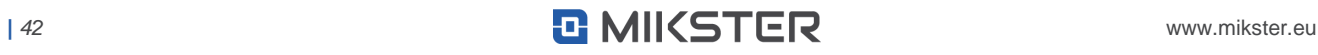

### <span id="page-42-0"></span>**6. REALIZACJA PROGRAMU ZAPISANEGO W PAMIĘCI**

Jeżeli poprzedni proces został zrealizowany do końca lub jest to pierwsze uruchomienie wówczas proces przebiega następująco: W celu realizacji programu zapisanego wcześniej w pamięci sterownika należy:

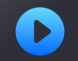

**Nacisnąć klawisz "Start" z poziomu ekranu głównego:** 

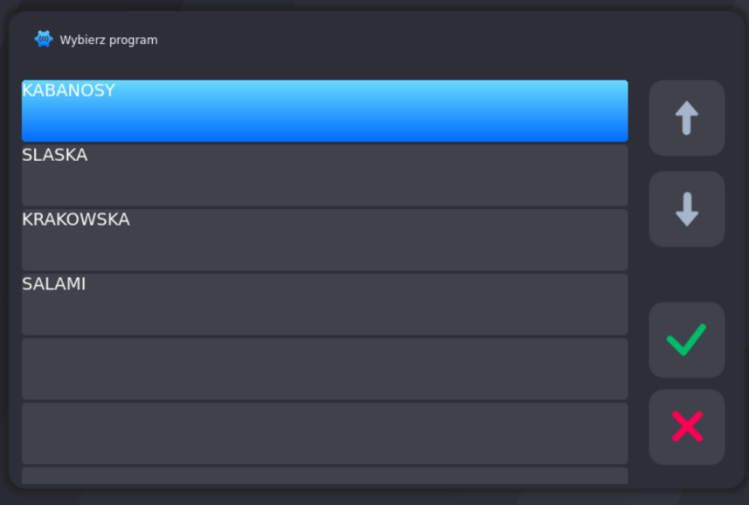

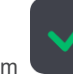

**•** Następnie wybrać Program z listy i potwierdzić przyciskiem

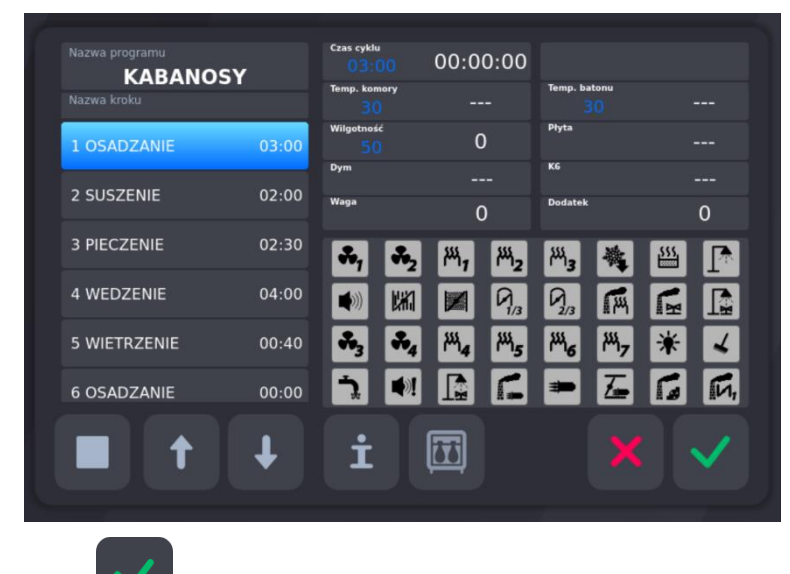

- **Nacisnąć "OK" ponownie w celu rozpoczęcia procesu**
- **•** Domyślnie zaznaczony jest Krok nr 1 na liście. Jeżeli zachodzi potrzeba, wybierz krok, od którego ma być uruchomiony Program.

Uruchom Program wciskając klawisz "OK"

**•** Zapętlenie

Jeżeli w komórce Setup F70 (ZAPĘTLENIE) ustawiona jest wartość z zakresu 2…200 to program zostanie wykonany określoną ilość razy. Jeżeli ustawiona jest wartość "-1" wówczas program wykonywany jest w nieskończonej pętli. Ustawienie wartości "0" lub "1" spowoduje wykonanie Programu jednorazowo.

#### **6.1. EDYCJA PARAMETRÓW PODCZAS PRACY STEROWNIKA**

<span id="page-43-0"></span>Istnieje możliwość korygowania zadanych wcześniej parametrów, podczas wykonywania programu przez sterownik. W tym celu – podczas realizacji programu – należy:

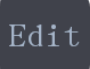

- **Nacisnąć klawisz "EDIT**
- **•** Jeżeli istnieje potrzeba, zmienić kolejne parametry
- Po wprowadzeniu wszystkich zmian nacisnąć klawisz "Start

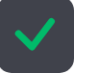

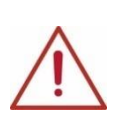

**UWAGA! Wprowadzone podczas pracy sterownika zmiany obowiązują tylko do momentu zakończenia procesu technologicznego. Po zakończeniu programu sterownik "pamięta" program z danymi ustawionymi podczas procesu programowania. Podczas edycji danych programu zostaje wstrzymane odliczanie czasu i kontrola warunku zakończenia cyklu. Sterownik automatycznie wraca do normalnego trybu pracy, jeżeli przez minutę nie zostanie naciśnięty żaden klawisz.**

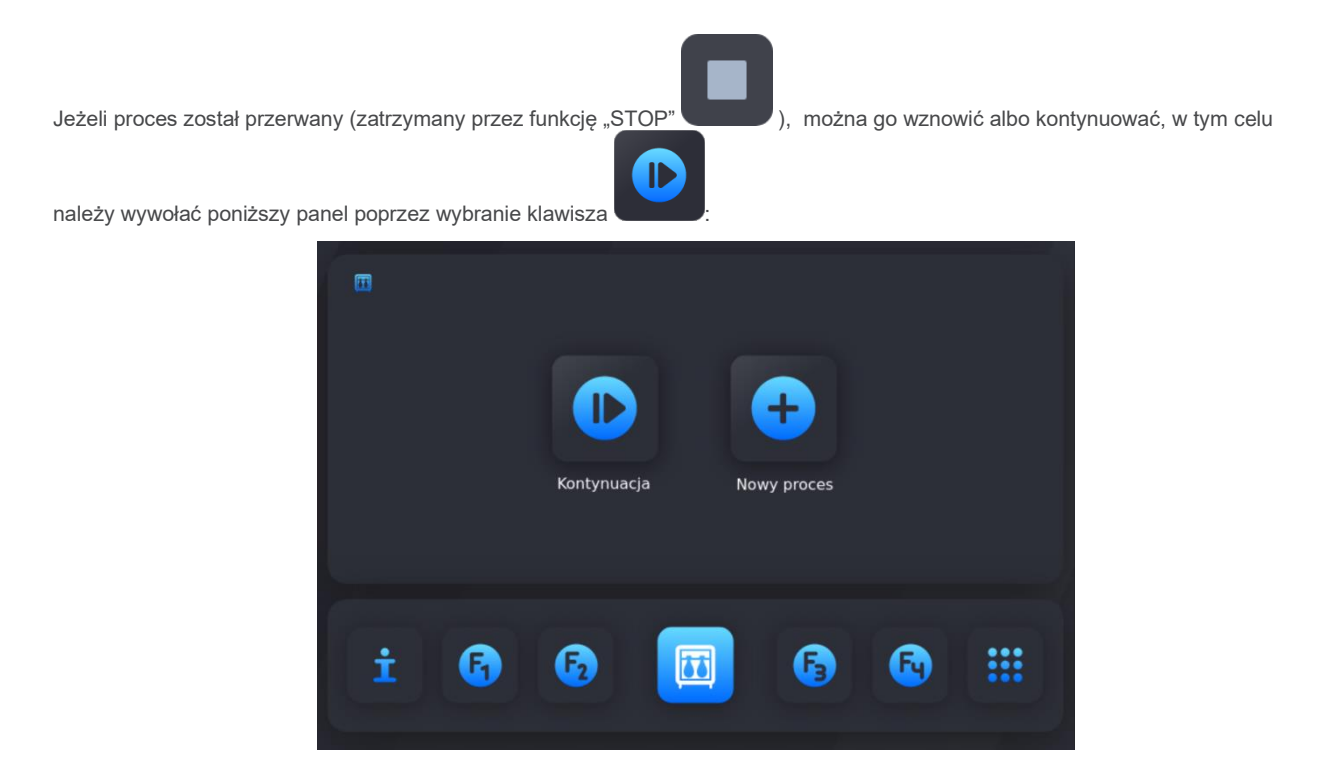

Jeżeli wybrano opcję "Kontynuacja" programu wówczas sterownik automatycznie rozpocznie wykonywanie programu od miejsca, w którym został przerwany, natomiast jeżeli wybrano opcję "Nowy proces" to postępuj zgodnie z punktem: REALIZACJA PROGRAMU ZAPISANEGO W PAMIĘCI.

Podczas trwania procesu na ekranie są widoczne parametry zadane i odczytane oraz stan poszczególnych przekaźników. Istnieje możliwość przedstawienia parametrów (temp. Komory, temp. Batonu, wilgotność) w formie graficznej za pomocą wykresu. Aby wyświetlić

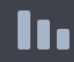

wykres na ekranie należy wcisnąć przycisk , aby powrócić do ekranu z parametrami wciskamy przycisk info

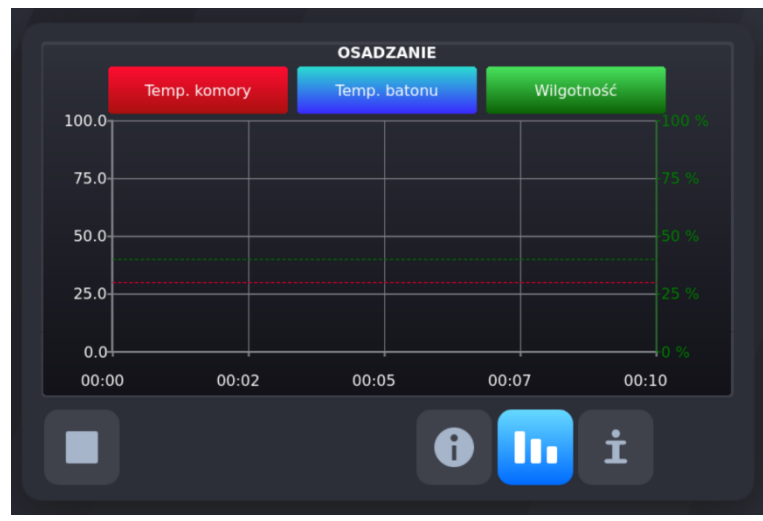

#### <span id="page-44-0"></span>**6.2. ZATRZYMANIE REALIZACJI WYKONYWANEGO PROGRAMU**

Można również przerwać chwilowo wykonywanie programu, aby to zrobić należy:

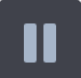

- **Nacisnąć klawisz "Pauza"**
- Sterownik przerywa wykonywanie programu i zapala się dioda przy klawiszu "Pauza'

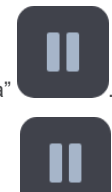

• Wznowienie programu następuje poprzez ponowne naciśnięcie klawisza "Pauza" **budowa lub po upływie czasu pauzy** 

<span id="page-44-1"></span>Jeżeli program nie zostanie zakończony w naturalny sposób to można go kontynuować od momentu zatrzymania.

#### **6.3. IDENTYFIKACJA WYROBÓW**

Jeżeli w komórce Setup F18 (ZAL/WYL ID) ustawiona jest wartość 1, to przy każdym uruchomieniu programu możemy określić do dwunastu różnych identyfikatorów wykonywanego procesu. Zarządzanie identyfikatorami odbywa się w programie MPC4. Po wpisaniu

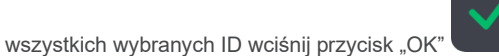

(ustawionego podczas konfiguracji sterownika – opisane w instrukcji)